# MPR Online Application Walk Throughs

We have created walk-through guides to help you navigate through the initial applications, reappointment applications, and document updates.

Medical

Provider

Resources

## STEP 1 – Register for an Account

- Go to [https://app.medicalproviderresources.com](https://app.medicalproviderresources.com/) and select "Need to register?"
- On the registration screen, select provider or credentialing agent
- Select Provider if you are the Practitioner who needs to add or renew your privileges (this will include scrub techs, MA's, RN's, etc).
- Select Credentialing Agent if you are completing the credentialing information on behalf of the practitioner.
- Enter in all your information. In the image below, the red checkmarks are required fields.
	- o If you are a Credentialing Agent, be sure to enter the credentialing email address and not your email address.
- Hit register. You will get a message that a CVS Specialist will contact you soon.

Aedica

Provider

Resources

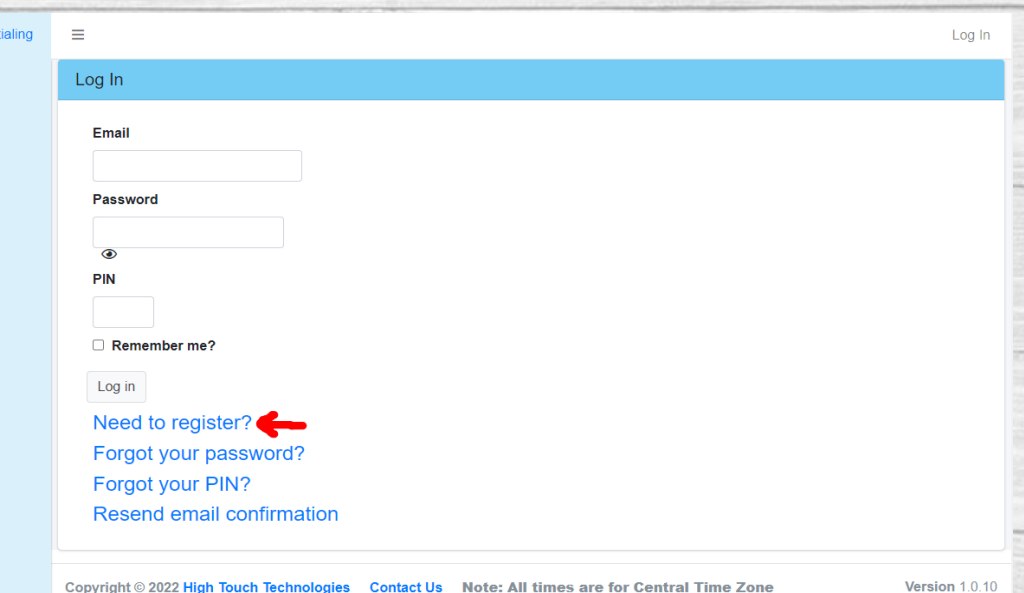

 $M^2$  MPR Crede

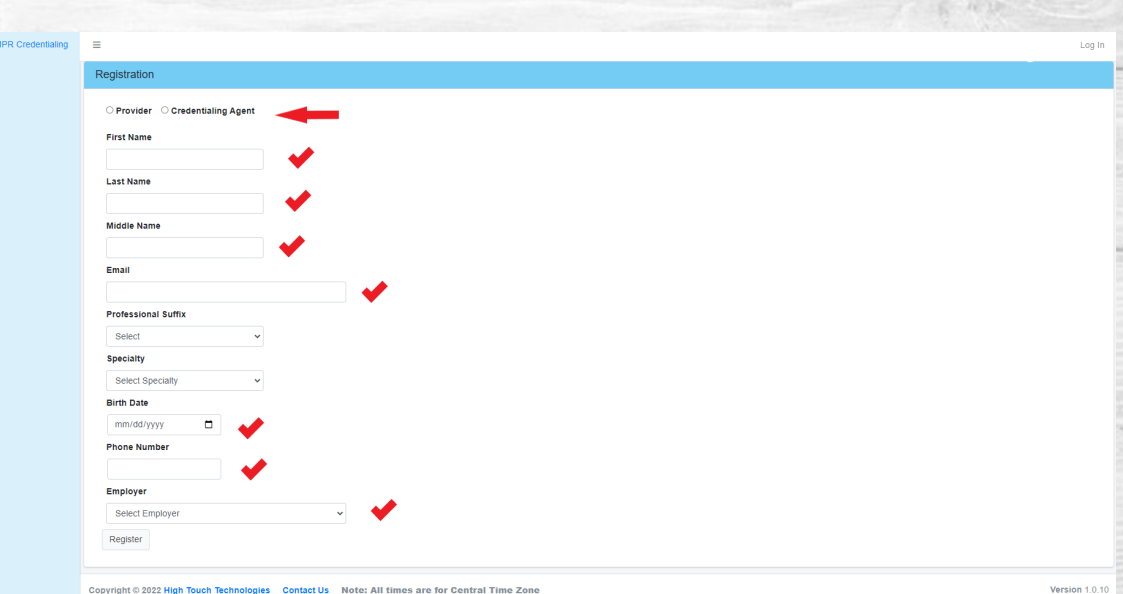

## Register for an Account Continued

• Once MPR approves your registration, you will receive an email notification to set your Password and PIN.

## Set Password And PIN

**Reply, Reply All or Forward** 

Тο

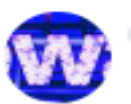

webportal@mprcredportal.com

Please reset your password and PIN by clicking here

## **THIS IS A TIME SENSITIVE EMAIL AND WILL ONLY WORK FOR 24 HOURS.**

• Click on the link in your email and enter the information requested.

Medical

Provider

Resources

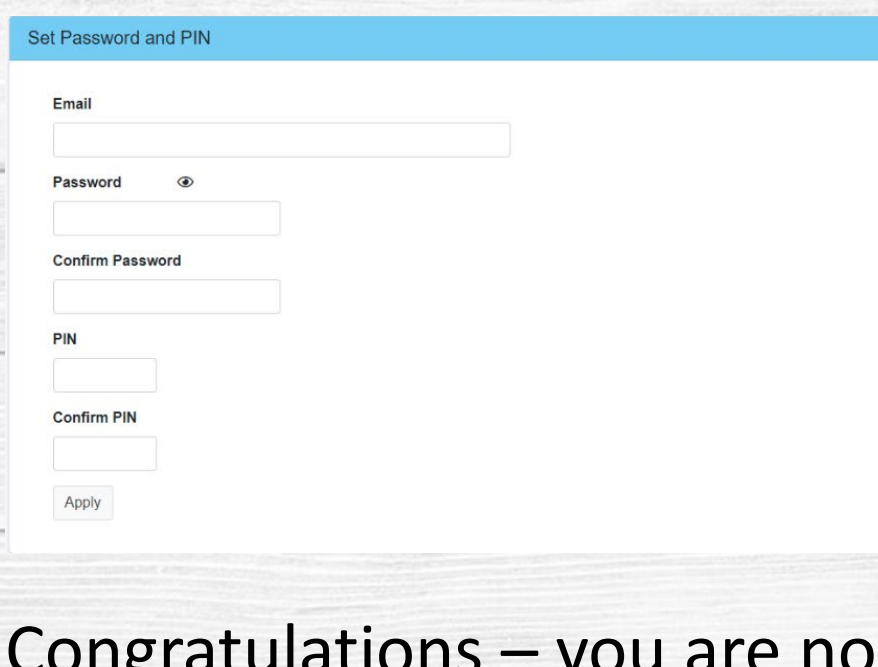

ou are now registered and have access the online portal!

## Step 2 – Logging into the Online Portal

Document Updates  $\equiv$  Reappointments

 $M: \mathbb{R}^{\square}$  MPR Credentialing

**国** Initial Appointments

Ξ

• When you log in, you should see this screen. However, on the left-hand side, you will see 3 different tabs – Initial Appointments, Document Updates, and Reappointments.

Medical

Provider

Resources

### Welcome to the MPR Credentialing Portal

If you've never had privileges at the facility that you're applying for, please click on the Initial Appointment button below. Initial Appointments

If you are renewing privileges that you've already been approved for, please click on the Reappointments button below. Reappointments

If you are updating credentialing documents, please click on the Document Updates button below.

Document Updates

## **STOP DO NOT PROCEED WITHOUT READING BELOW!**

- A brief description of each tab:
	- o **Initial Appointments**  use this tab ONLY if you are requesting privileges at a facility you currently have no privileges at.
	- o **Document Updates**  use this tab to upload copies of new DEA's and Malpractice Insurance.
	- o **Reappointments** use this tab ONLY if you currently have privileges but need to renew them (this typically happens every two years).

# Initial Application

• If you are completing an application for the first time, select the click "Initial Appointment" button. You will see one of these two screens.

**M**:

目

- If you are starting an application, select "New Application."
- If you already started an application, it will be listed here, so you can select the little edit box on the far right.
- Please note that you will need to go through the entire application before you can submit it.

Aedica

Provider

Resources

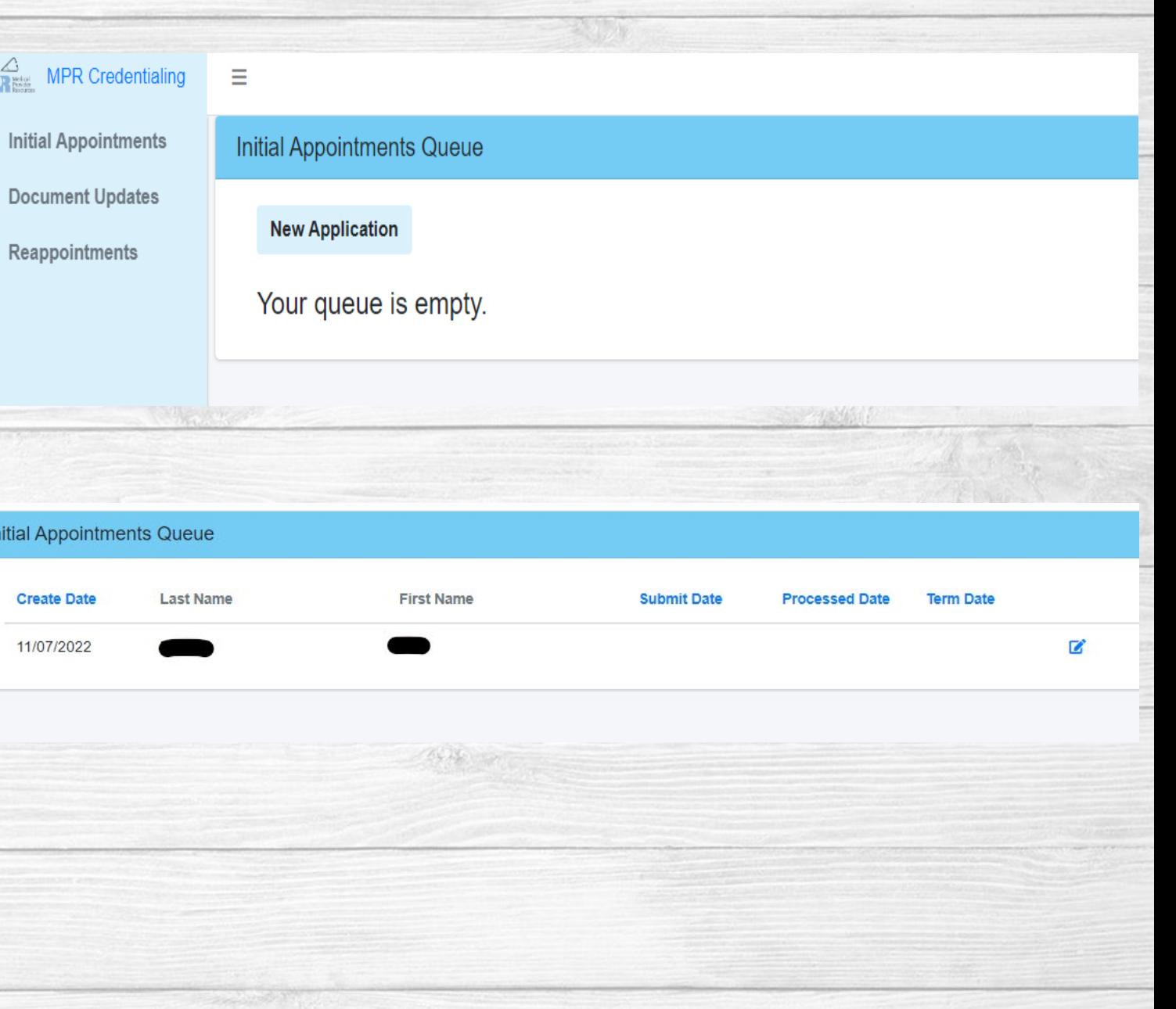

## Initial Application Credentialing Agent Only

- **If you are a provider, you will not see this screen, skip to slide 8.**
- Here you will see a list of providers that you are the assigned delegate for.
- If the provider is not on your list, select "Add provider to my roster"
- Download the Delegation of Credentialing form and fill out the information and email it to [gennefermuzzy@mprcred.com](mailto:gennefermuzzy@mprcred.com).

Medica

Provider

Resources

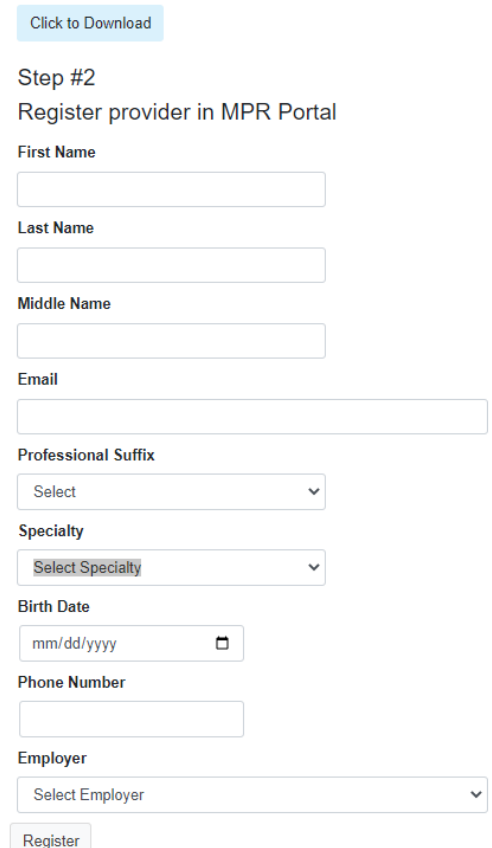

To add a provider you must download the Delegation of Credentialing Form

**Add Provider to List** 

Step #1

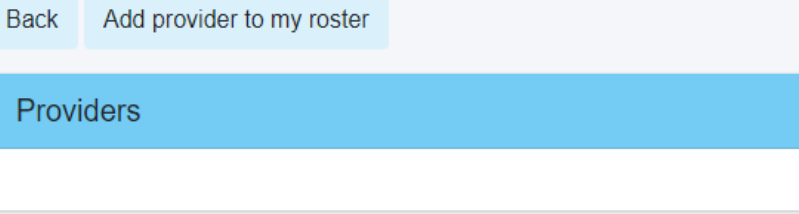

### **PLEASE NOTE:**

**We will not be able to add a provider to your roster without the completed, signed delegation of credentialing is returned.** 

**The signature on the Delegation of Credentialing CANNOT be a typed signature, it needs to be verifiable**.

## Initial Application Credentialing Agent Only

- Once we have the Delegation of Credentialing on file, we will add the provider to your roster.
- To start an application after logging in, select Initial Application, then New Application.
- Here you will see a list of all your providers, find the name you are looking for and select the blue edit button on the far right.

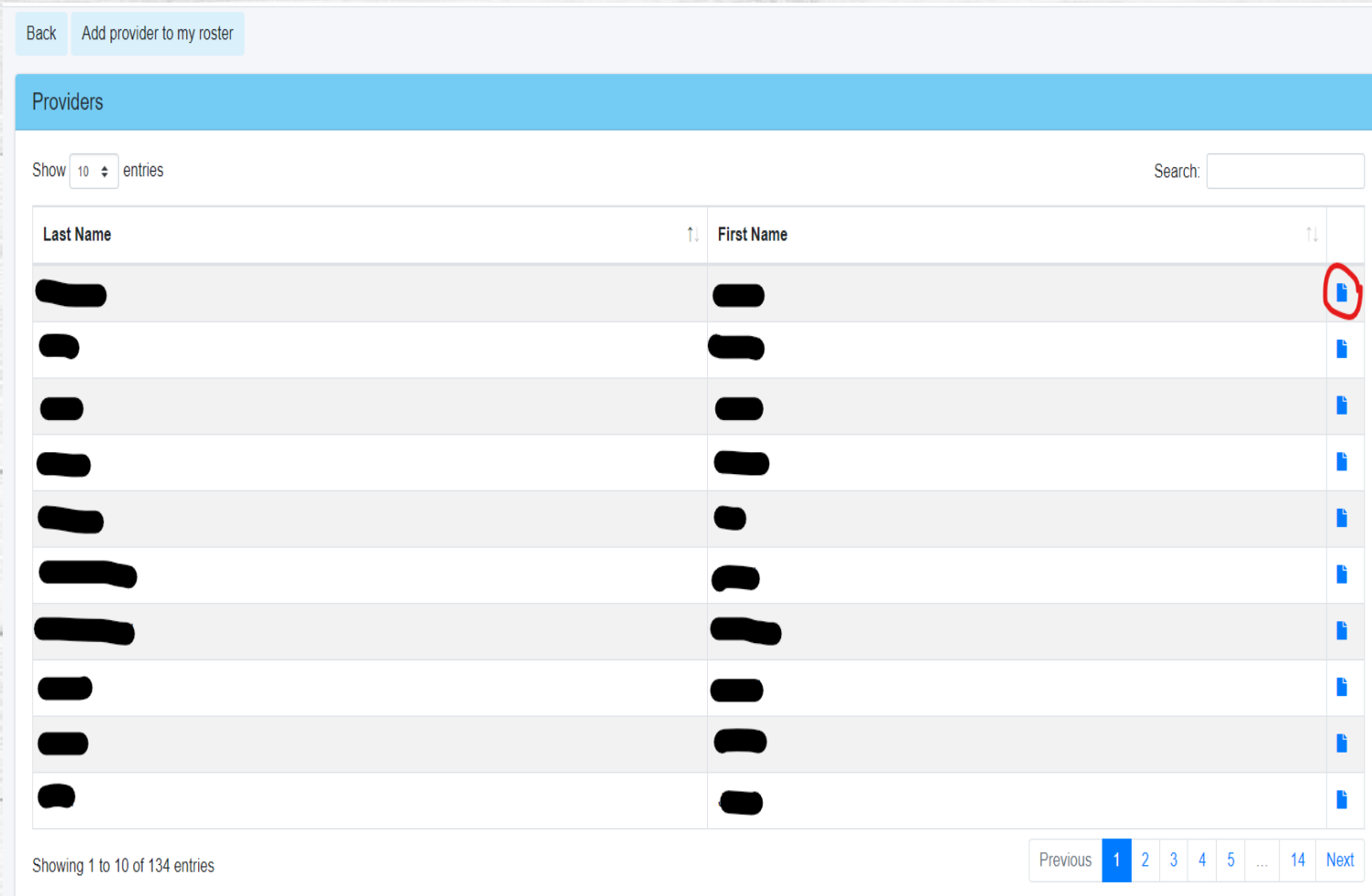

Medical Provider Resources

## Initial App – Screen 1 Personal Information

- Enter in the Group that are associated with.
- Enter in all your other information.
- Hit Next.

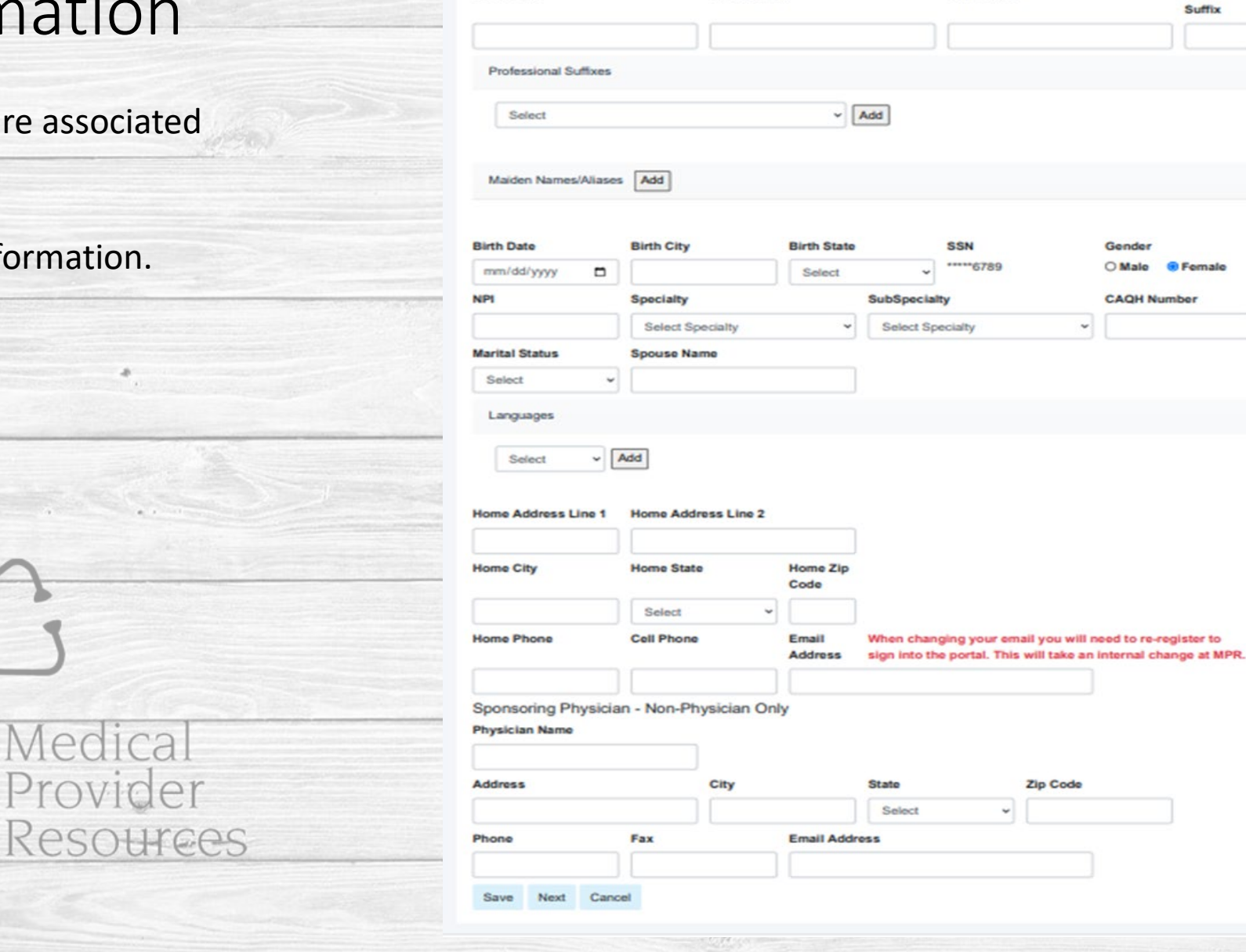

**Middle Name** 

**Last Name** 

Name Suffix

Personal Information

Group Select

**First Name** 

Save Next Cancel

## Initial App – Screen 2 Education and Training

- You will see ECFMG Number you do not need to enter this is it is not applicable.
- Select "Add Education/Training"
- You will need to enter in your education/training and select save. If you have more education/training to add, select the "Add Education/Training" again and repeat this process as needed.
- Once all education/training is entered, hit next.

Medica

Provider

Resources

### Education/Training

All time periods from entering professional/graduate school are to be accounted for. Add all schools/institutions attended.

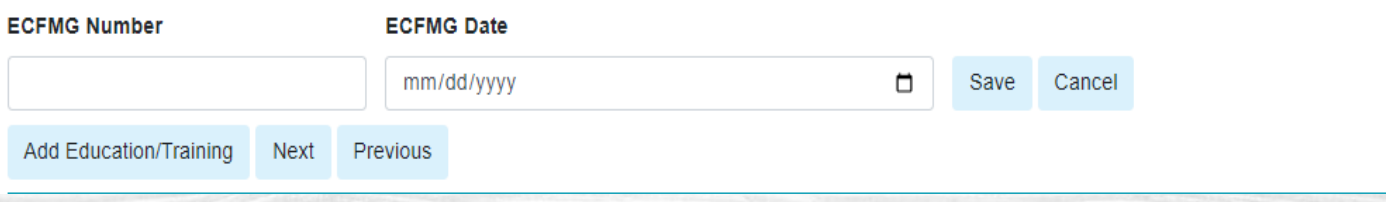

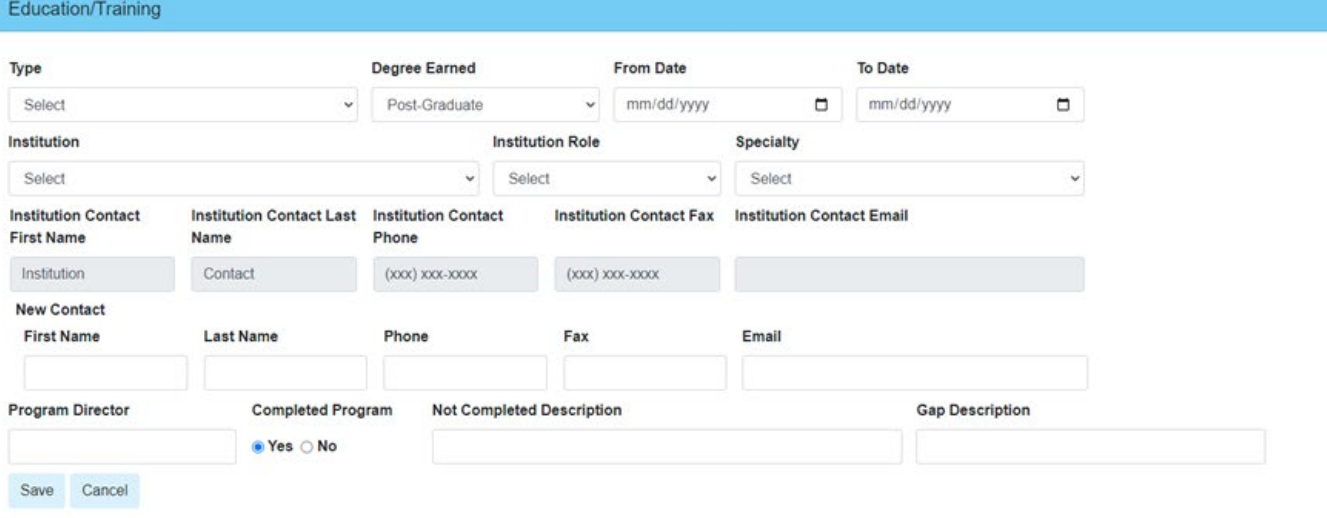

**NOTE: If you did not complete your program, you will need to provide an explanation.**

**You ONLY need to enter any postgraduate education/training.**

## Initial App – Screen 3 Academic Affiliations

- If you do not have any academic affiliations, please hit next
- If you do have academic affiliations, please select "Add Academic Affiliation" and complete the information in the screen – we will need to know if it is a PT, FT, or Volunteer position and hit save.
- Once all your academic affiliations are entered, hit next.

Medical

Provider

Resources

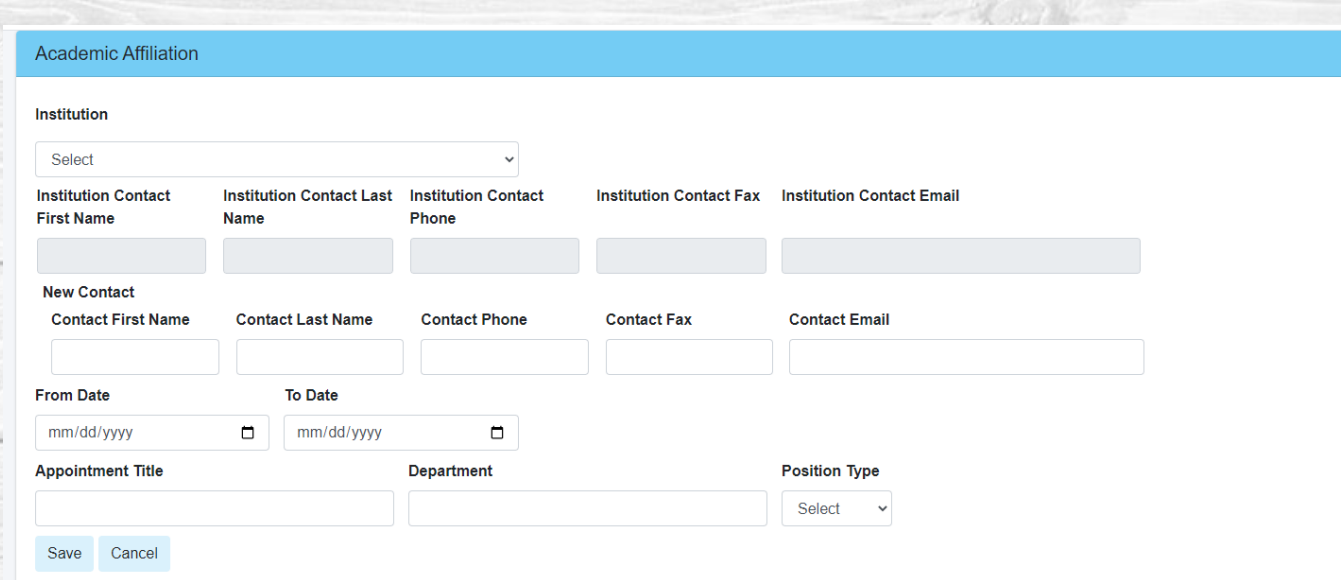

# Initial App – Screen 4 Work/Practice History

- **You will need to add your work history for the past 5 years.**
- Select Add Work/Practice History and enter in all the information and hit save.
- Repeat this process to add all positions you have had in the past 5 years.

Medical

Provider

Resources

• Once all your work/practice history has been added, select next.

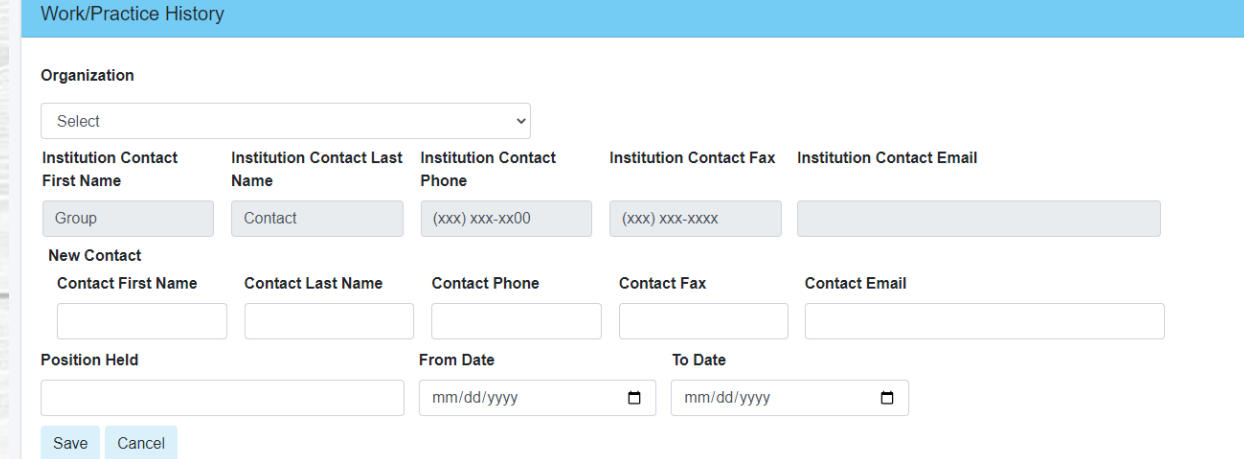

16435

## Initial App – Screen 5 Hospital Affiliations

- If you do not have any Hospital Affiliations, Select no and hit next.
- To enter your Hospital Affiliations, select yes and then "Add Affiliation" and complete all the information and hit save, repeat as needed.
- Once all Hospital Affiliations are entered, hit Next.

Medica

Provider

Resources

**We will need you to enter in all your hospital affiliations for the past 5 years – whether or not the privileges are currently active.** 

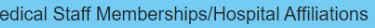

institutions to which have applied to any time, were previously a member, or with which you are currently affiliated within the past 5 years Are you now or have you been a member of, or held clinical privileges at a hospital/medical facility?  $\circ$  Yes  $\circ$  No Save Cancel Next **Add Affiliation** 

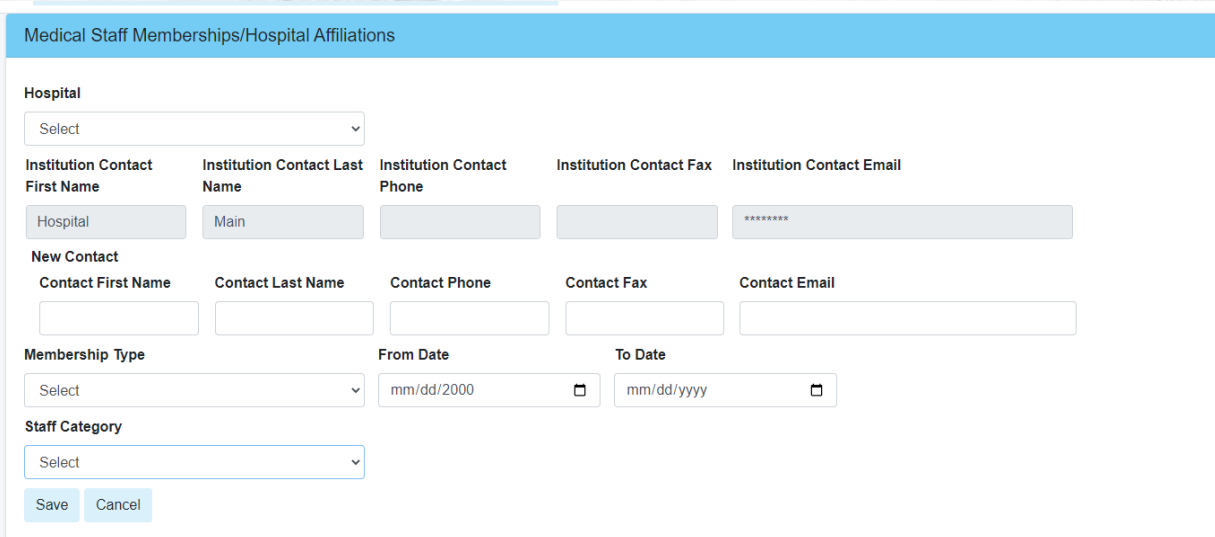

**Do not add hospitals that you are currently applying for (i.e. if you the application is for Rock Regional Hospital, you don't need to list them on this page.**

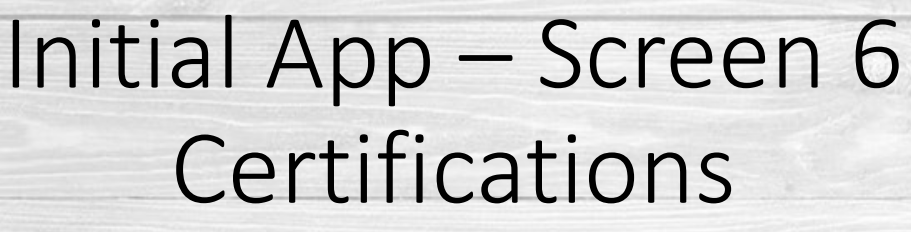

- If you do not have any board certifications, select "not applicable" at the top of the screen and hit next.
- Click "Add Certification" and input all your Board Certification information, repeat as needed.
- You must answer the four questions. If you answer yes to any of these, an explanation is required.

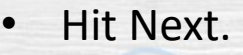

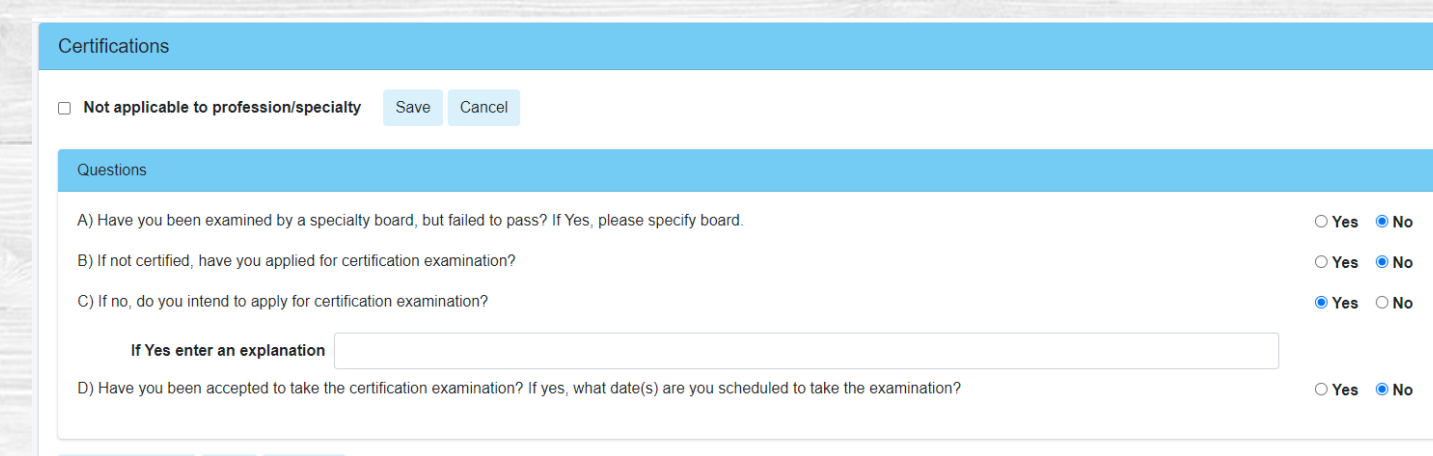

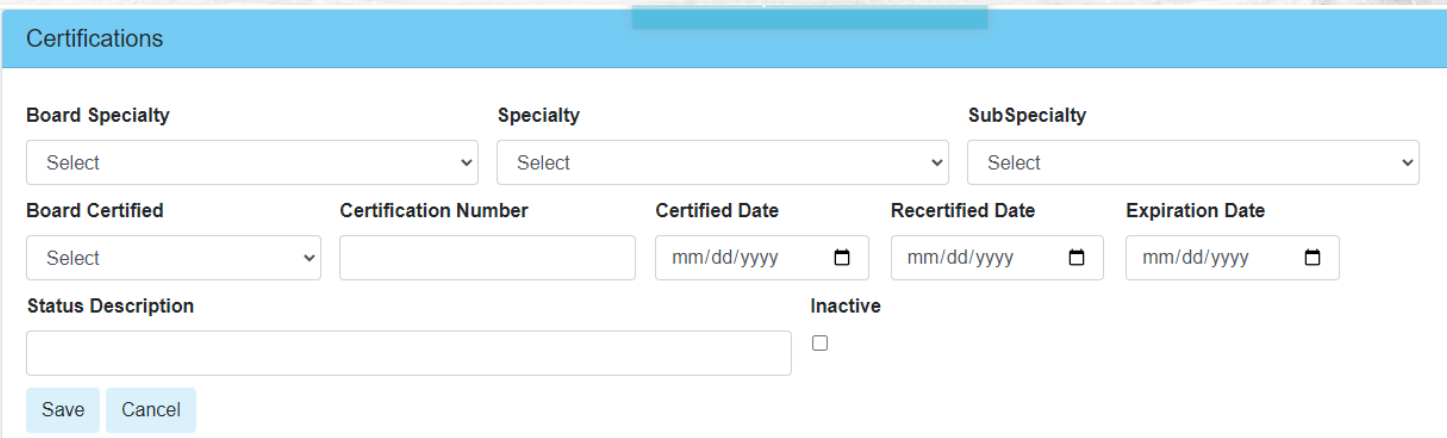

**Regardless of your response, you must answer questions A-D.**

Medica Provider Resources Add Certification Next

Previous

## Initial App – Screen 7 CME/CEU Credits

- Answer the question on this page.
- After answering the question, select "Upload Document" and follow the instructions on the pop-up box.
- The only time you should select "Not Applicable" is if you are a recent graduate (enter that date in) or if your privileges do not require CME/CEU – for example, Medical Assistants.

Medica

Provider

RESOUTEES

• Once complete, hit Next.

### **CME/CEU Credits**

If not applicable, provide date of recent completion of training Are your CME credits congruent with the clinical privileges you are requesting at this time?  $\bigcirc$  Yes  $\bigcirc$  No  $\bigcirc$  Not Applicable Date of recent completion of training mm/dd/vvvv

**Upload Document** Previous

## **Date is needed only if recently completed**

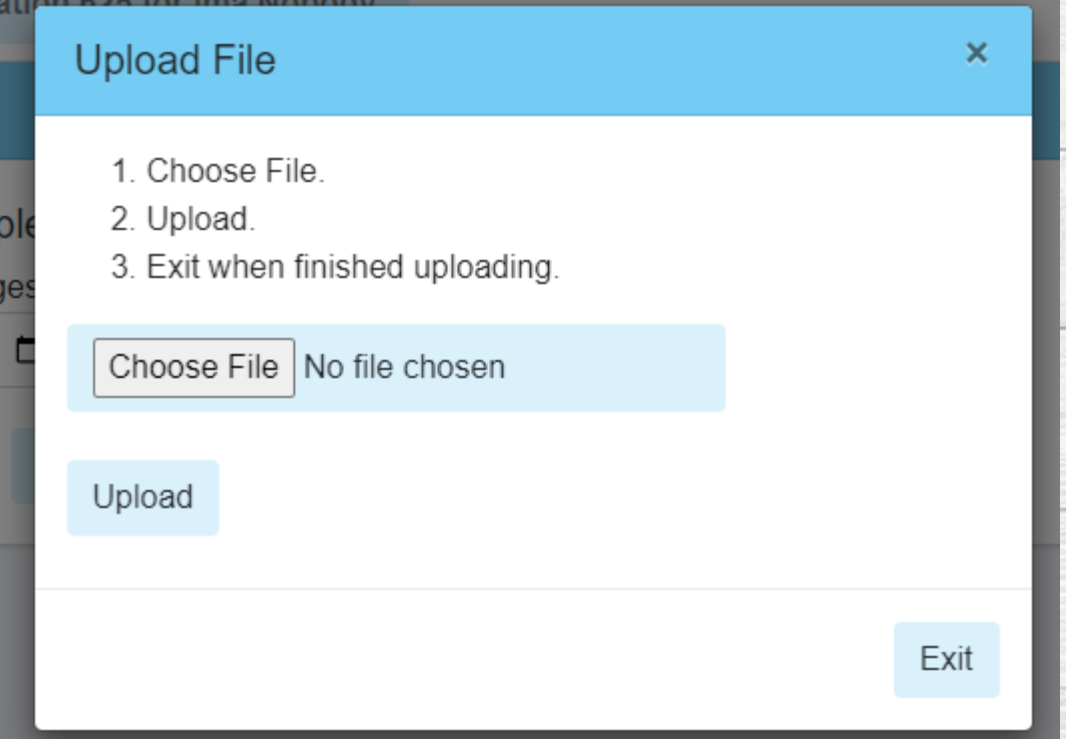

**To upload, select Choose File. After attaching the file, select upload. You will get a message saying it is complete, then select Exit.**

## Initial App – Screen 8 Military Service

### **Military Service**

Have you served or are you currently serving in the United States Military?  $\circ$  Yes  $\circ$  No Cancel Save **Add Military Service** Next Previous

Medical

Provider

Resources

- Answer the first question. If you answer No, hit save and next.
- If you answer yes, select "Add Military Service" and complete the form.
- Hit Next once complete.

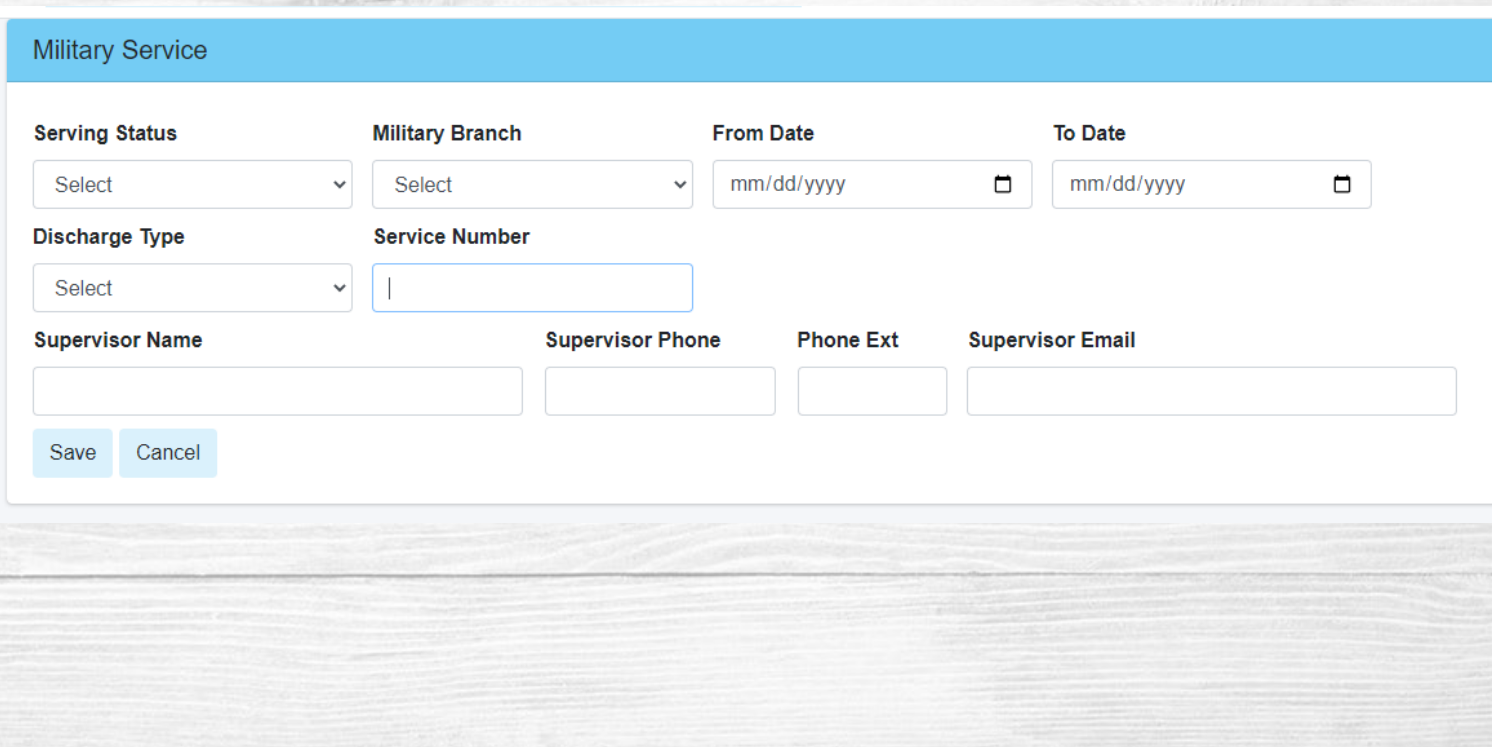

## Initial App – Screen 9 Licensure

- If you do not have a license, hit next.
- If you have a current or pending license, select add licensure and complete the form and hit save.
- If you have multiple licenses, repeat this step until all licenses are entered.
- Once all your licenses have been entered, hit next.

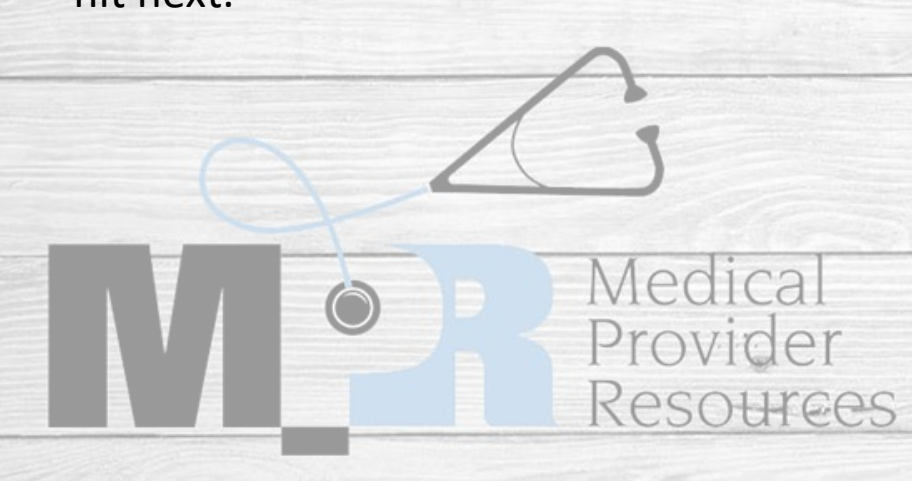

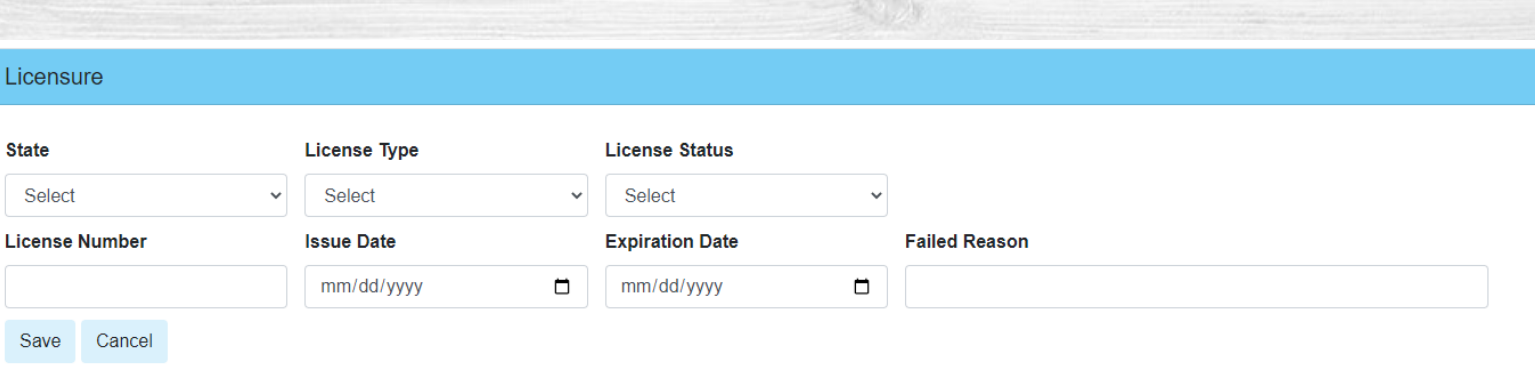

**If your license is pending and you do not know your license number, enter "PENDING" and the expiration date 30 days in the future.** 

## Initial App – Screen 10 DEA/BNDD Reg

- If you do not have a DEA/BNDD, hit next.
- If you have a DEA/BNDD, select "Add DEA/BNDD" and enter your information. Next, hit save.
- Repeat this step for all DEAs/BNDDs you have.

Medical

Provider

Resources

• Once all information has been entered, hit next.

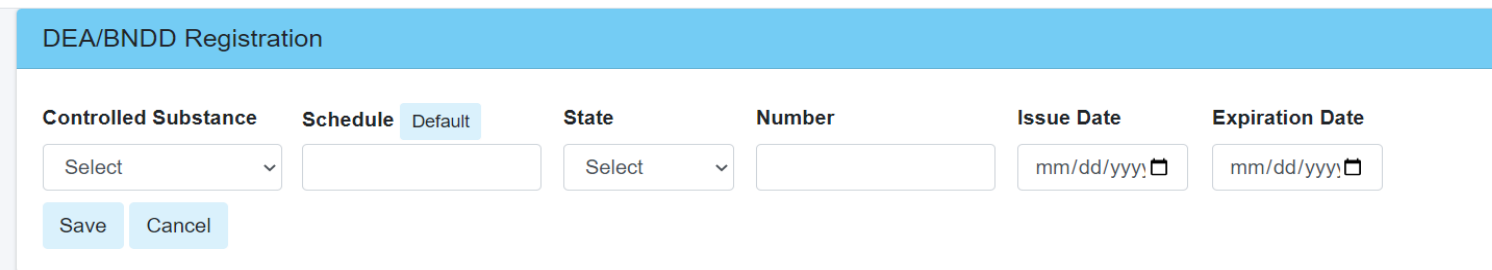

## Initial App – Screen 11 Liability Ins

- This is where you will enter in all current Malpractice Insurance information.
- Select "Add Professional Liability Insurance"
- Enter in all the information found on the Certificate of Insurance.
- Once all Liability Insurance policies have been entered, hit next.

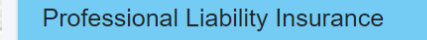

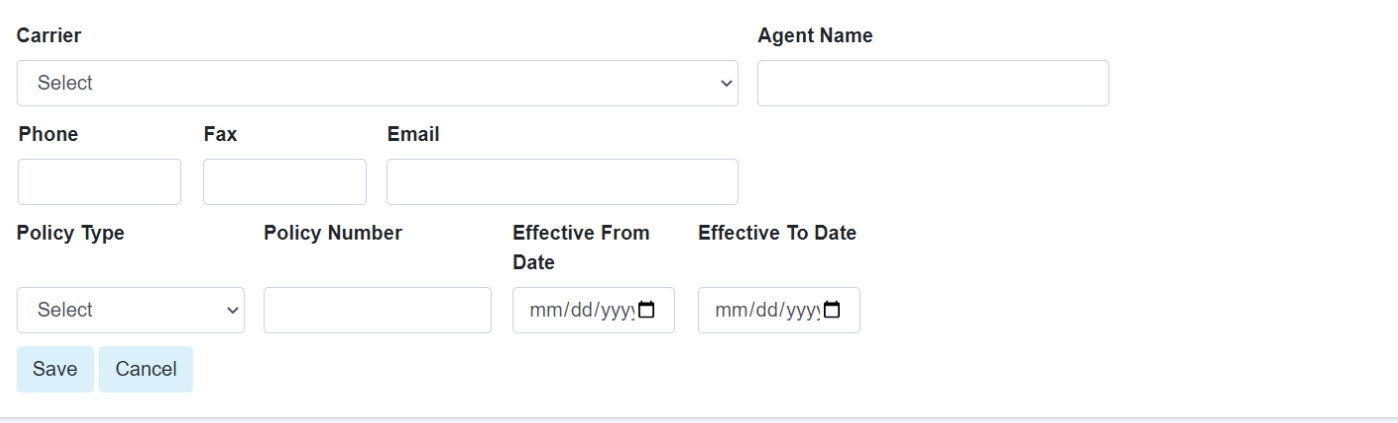

**Keep a copy of the COI handy, this will need to uploaded to the application later.** 

16435

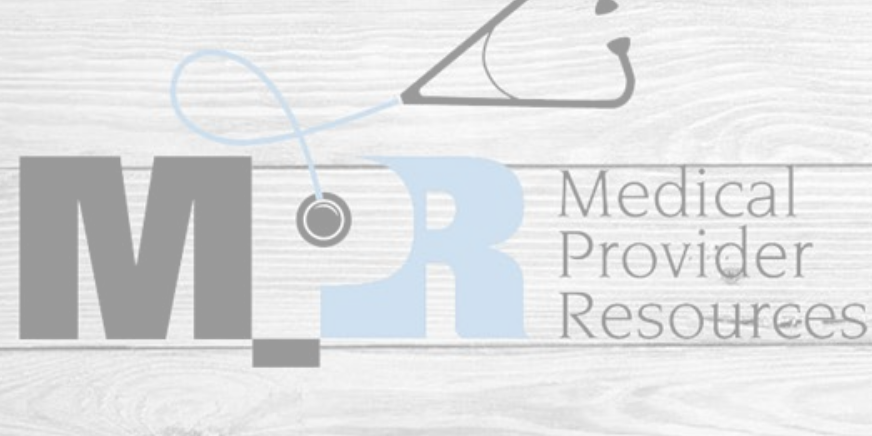

## Initial App – Screen 12 Liability Ins

- If you do not have any claims within the past 5 years to report, select "I do not have any claims to report within the past 5 years."
- Type in the providers name in the Applicant Signature slot and enter in the date.
- If you do have a claims to report, select "Add Malpractice Claim" and fill in all the information. Once complete, hit save. Repeat as needed.

 $APO10$ 

Provider

Resources

• Select Next.

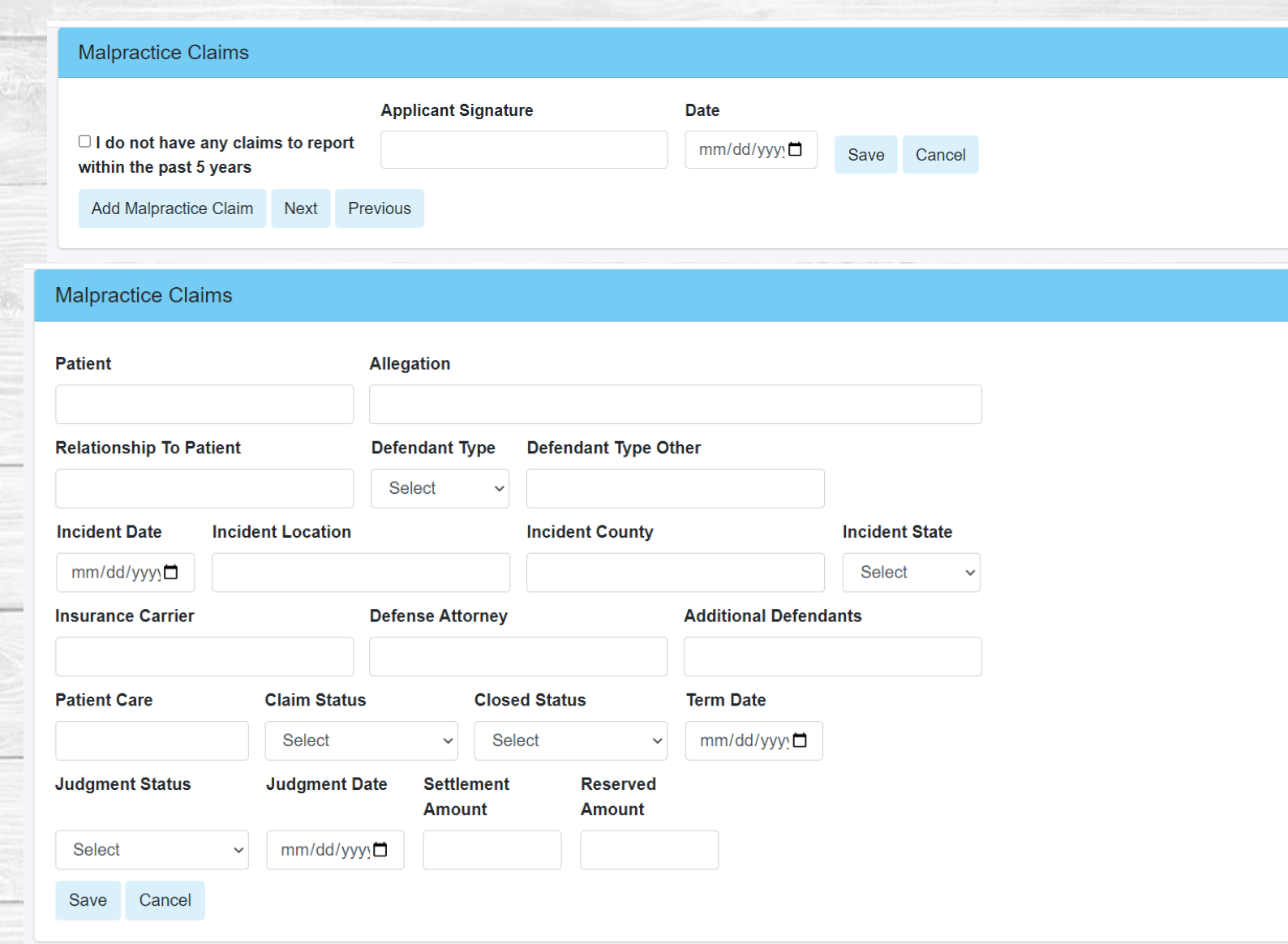

**If you do not type in a signature your application will not be processed.** 

## Initial App – Screen 13 Professional Reference

- Select "Add Reference" and your reference's information.
- Repeat this step 5 times to enter in all 5 references.
- **An email address for your reference is required.**

Medica

Provider

Resources

• Once all reference information has been entered, hit next.

### **Professional References**

#### **Add Reference** Next Previous

Professional references are required by hospital surveyors and a questionnaire with specific required questions will be mailed to these practitioners. List five (5) practitioners in your same professional discipline (e.g. physician to physician, APRN to APRN, PA to PA, LSCSW to LSCSW, etc.), who have personal knowledge of your current clinical abilities, ethical character, health status, and who will provide specific written comments on these matters upon request from the hospital and medical staff authorities. The named providers must have acquired the requisite knowledge through recent observation of your current practice over a reasonable period of time. None of the individuals that are used for a professional reference should be related to you by a family relationship. (Possible sources include: Chief of training program, department chair / chief, proctor, mentor, or practitioners in the same specialty). It would be helpful if you could notify these individuals that a professional reference request will be made and request they be attentive to the request. We must have all contact information.

### **Professional References Last Name First Name Middle Name Professional Suffix** Select **Address Line 2 Address Line 1** City **State Zip Code** Select Phone Fax **Email Active**  $\blacktriangledown$ Please mark this box if this person can be used as a current professional reference. You must haveat least 3 references marked active. Please note that if this box is not checked, the reference will NOT be contacted. Save Cancel

## Initial App – Screen 14 Applicant Information

- Answer all questions on this page.
- If you answer 'yes' to any of these questions, an explanation is required.
- When complete, hit next.

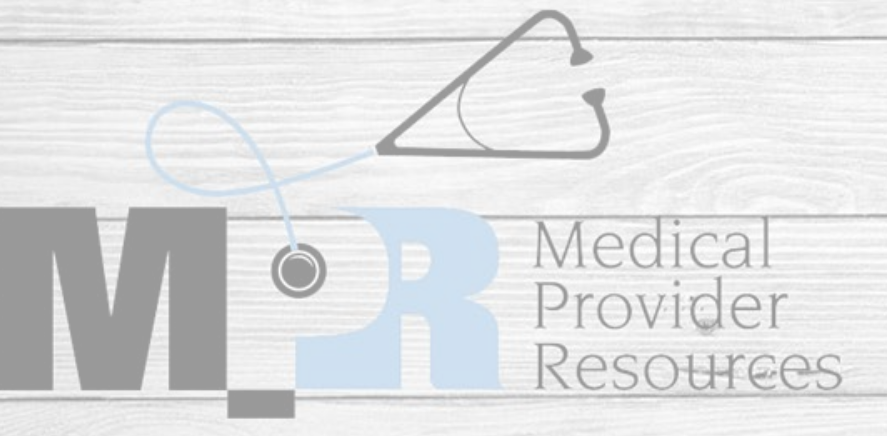

### **Applicant Information**

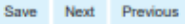

### Cancel

### afive "ves", please provide a full explanation. If the question does not apply to you, please mark "no."

Have any of the following been voluntarily or involuntarily relinquished, denied, revoked, suspended, not renewed, canceled, placed on probation, subject to disciplinary action, terminated, restricted, sanctioned, limited, reduced, loss of, abolished, excluded assessed penalties; or have you been reported to, had any challenges to, or have proceedings toward any of those ends ever been instituted, or voluntary or involuntarily relinquished any items to these organizations while under investigation of, or in anticipation of any of these actions?:

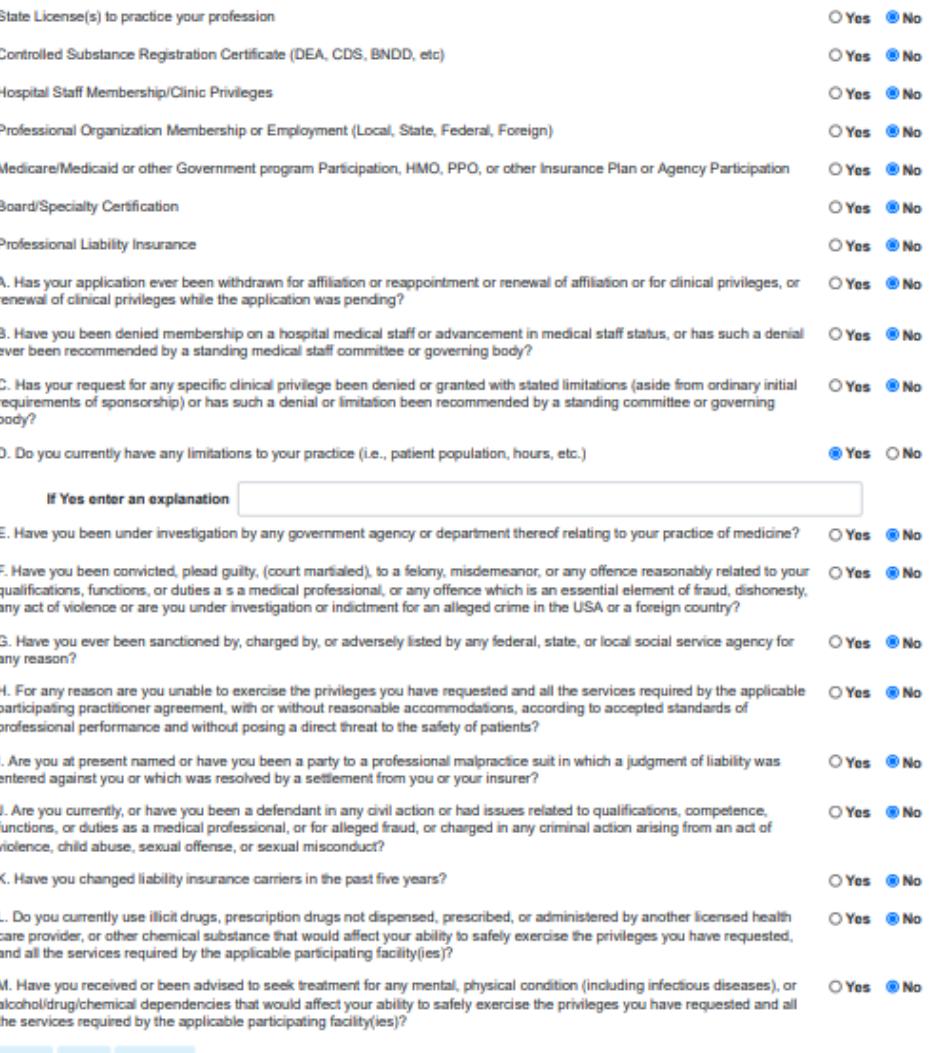

Previous

## Initial App – Screen 15 Facilities

- Select all facilities where you are wanting to apply for privileges.
- Once all facilities have been selected, hit next.

Medical

Provider

Resources

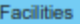

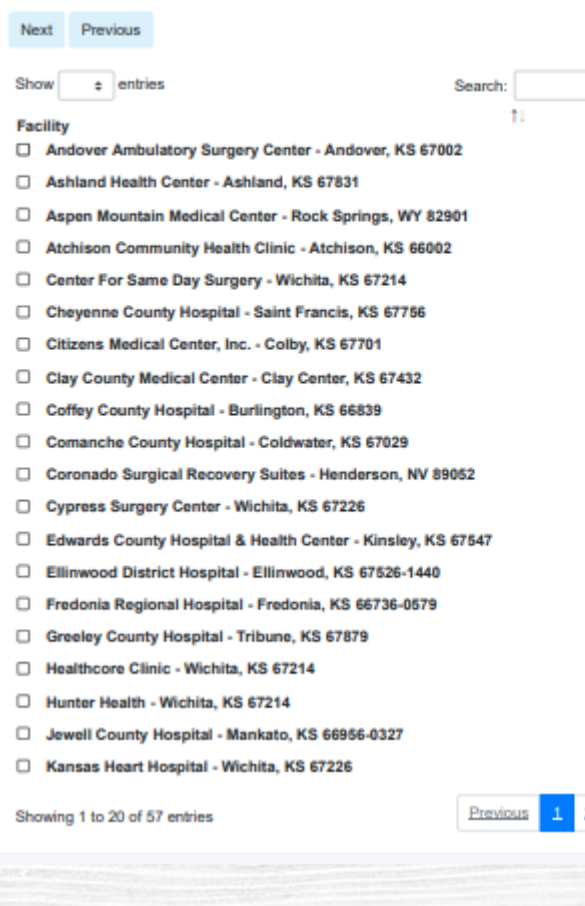

## Initial App – Screen 16 Documents

Doc

- This screen is where you will upload all your documents.
- Click on the upload button to attach the document to you application – only one upload per slot is allowed
- All required documents are marked yes you will not be able to submit your application without all these uploaded.
- Once all documents are uploaded, hit next.

Medica

Provider

Resources

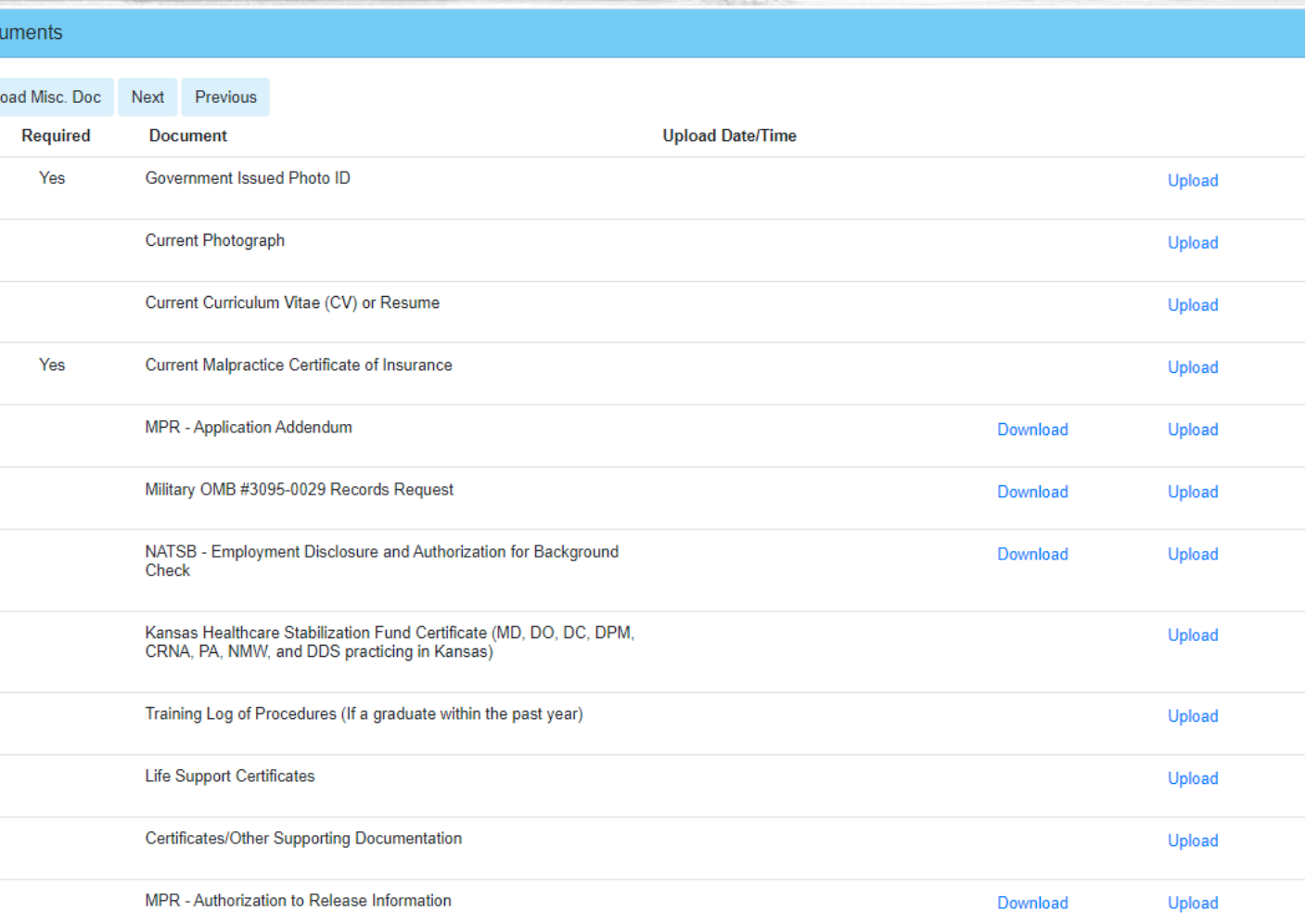

**BEFORE UPLOADING MISCELLANEOUS DOCUMENTS – you must save all your extra documents into one file and upload it here – do not upload each item individually, i.e. diplomas need to be saved as one file, not uploaded individually.** 

## Initial App – Screen 17 History Gaps

- If you have any gaps within the past 5 years, they will be highlighted here and an explanation is required.
- If no gaps are present, hit Next.
- To enter an explanation, under Update Gap History, enter the start date, end date, and explanation then select Save Gap. Repeat as necessary.
- Hit Next. Medica Provider Resources

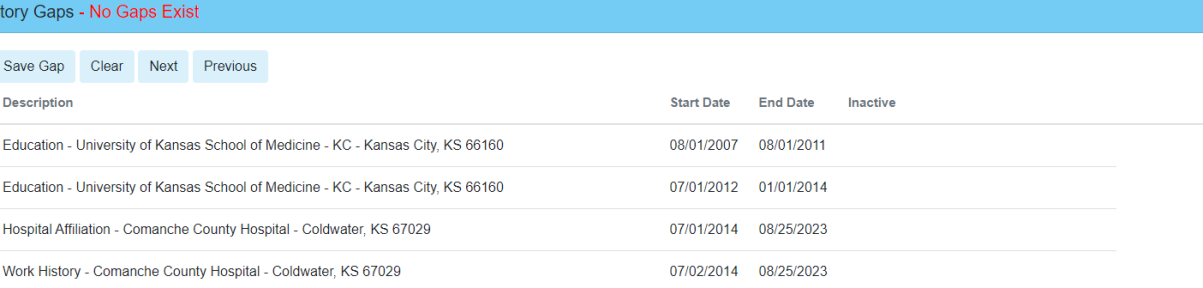

### **History Gaps - Gaps Exist** Save Gap Clear Next Previous **Description Start Date End Date** Inactive Education - University of Kansas School of Medicine - KC - Kansas City, KS 66160 08/01/2007 08/01/2011 07/01/2012 01/01/2014 Education - University of Kansas School of Medicine - KC - Kansas City, KS 66160 Hospital Affiliation - Comanche County Hospital - Coldwater, KS 67029 07/01/2014 05/11/2023 Work History - Comanche County Hospital - Coldwater, KS 67029 07/02/2014 05/11/2023 05 Days Gap Found 05/12/2023 08/25/2023

### **Update Gap History**

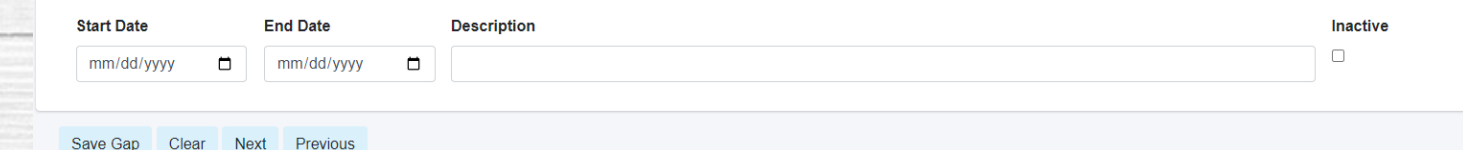

# Initial App – Screen 18 **Submit and Sign**<br>• If your application has all the required information

- and documents, you will see green checkmarks next to each section title and can click and submit.
- If you have a red X, you will need to revisit that page and complete the required information.
- After you have all green checkmarks, you can type in your signature and date of completion.
- NOTE: If you want to expedite your application, click the expedited option.

Medica

Provider

Resources

At this point, you may be required to submit a payment.

Sign and Submit Initial Appointment Application

### **Previous**

(R) Personal Information ⊙ Hospital Affiliations  $\odot$  Certifications COME/CEU Credits (\*) Licensure

**8 DEA/BNDD Req** 

**8** Liability Insurance

Malpractice Claims

**⊘** References

⊗ Application Information

(\*) Facilities

(\*) Documents

 $\odot$  Education and Training

Academic Affiliations

**⊘ Work/Practice History** 

**8** Military Service **⊘ History Gaps** 

You have not visited the Personal Information

You have not visited the CME/CEU Credits You have not visited the Licensures You have not visited the DeaBnnd Regs You have not visited the Liability Insurances You have not visited the Malpractice Claims

You have not visited the Applicant Information You have not visited the Facilities You must upload all required documents

You have not visited the Academic Affiliations

You have not visited the Military Service

**PLEASE NOTE: Once you hit submit, you cannot go back and make changes or upload documents. All required documents must be uploaded before you submit your application!!**

# Congratulations! You have completed an Initial Application!

Next, we will go over completing a Reappointment Application.

Medical

Provider

Resources

# Reappt Application

There are two ways to get the reappointment section.

- o First, you can select "MPR Credentialing" in the upper left corner. Next, select "Reappointments"
- Second, you can select "Reappointments" on the left side of the screen.

**E** Reappointments

- Once in the reappointment screen you will see the reappointments that you have coming due. If you are a provider, you will only see your name.
- If you are a credentialing agent and we have received your Delegation of Credentialing form authorizing you as a delegate, you will see the names of all providers who have an upcoming reappointment.
- To start the reappointment, select the edit box on the far-right side of the screen.

Medica

Provider

Resources

 $\mathbf{M}$  MPR Credentialing  $\equiv$ GenneferMuzzv@mprcred.com **E** Initial Appointments Welcome to the MPR Credentialing Portal **E** Document Updates If you've never had privileges at the facility that you're applying for, please click on the Initial Appointment button below. Initial Appointments If you are renewing privileges that you've already been approved for, please click on the Reappointments button below. Reappointments If you are updating credentialing documents, please click on the Document Updates button below. Document Updates

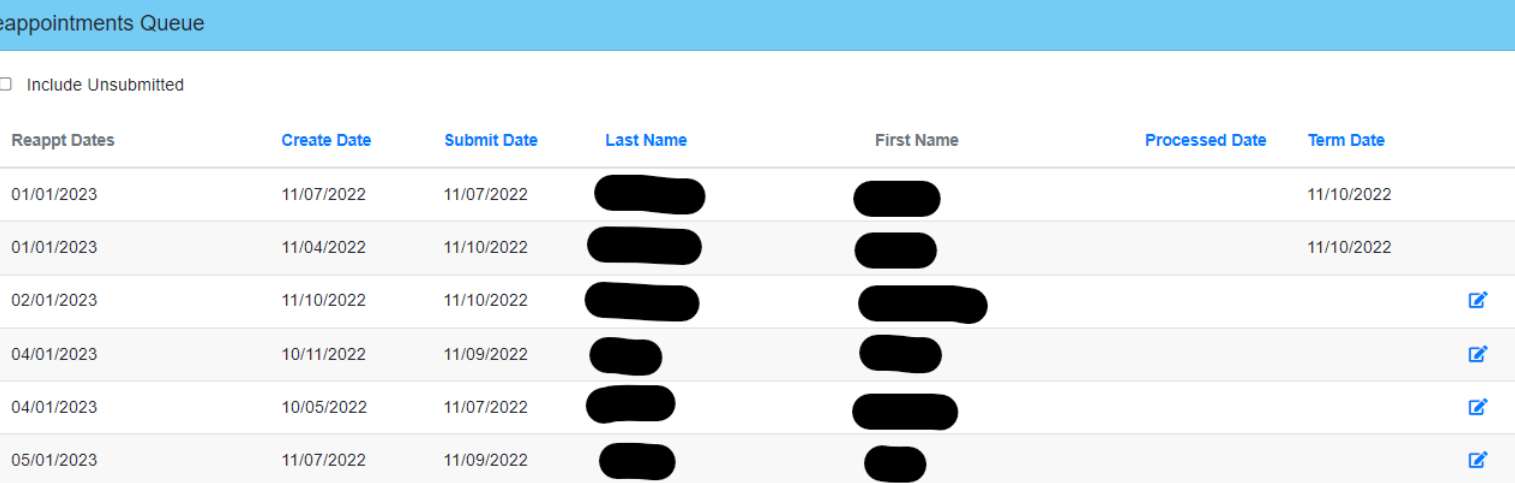

## Reappt App – Screen 1 Personal Information

- NOTE: All the information we have on file from the provider's previous reappointment or initial app, will auto-fill in but you will still need to go through every screen and make sure that no information needs to be updated.
- Check to make sure all information is correct
- We will need the provider's email address entered in this section, not the credentialing email.

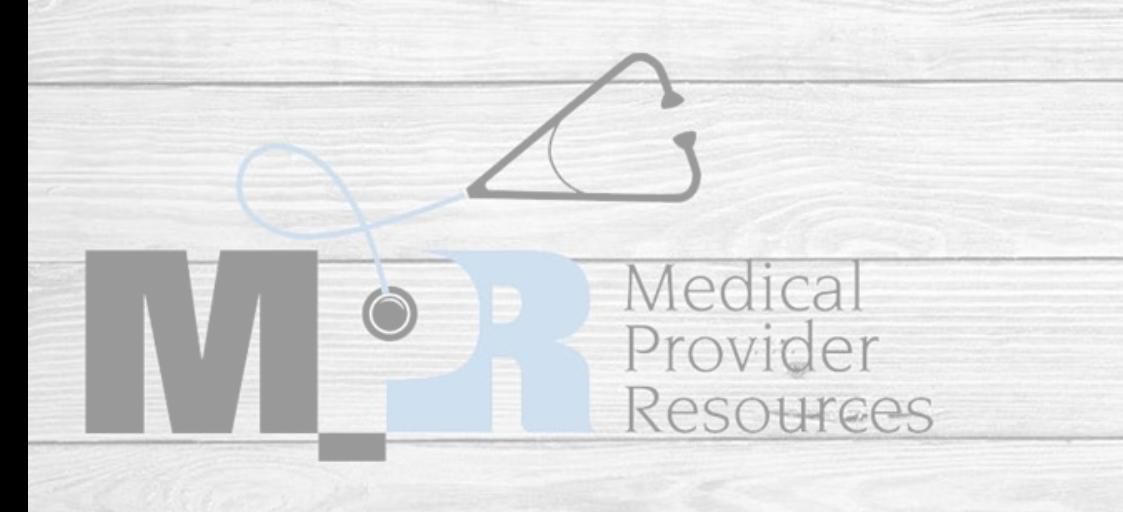

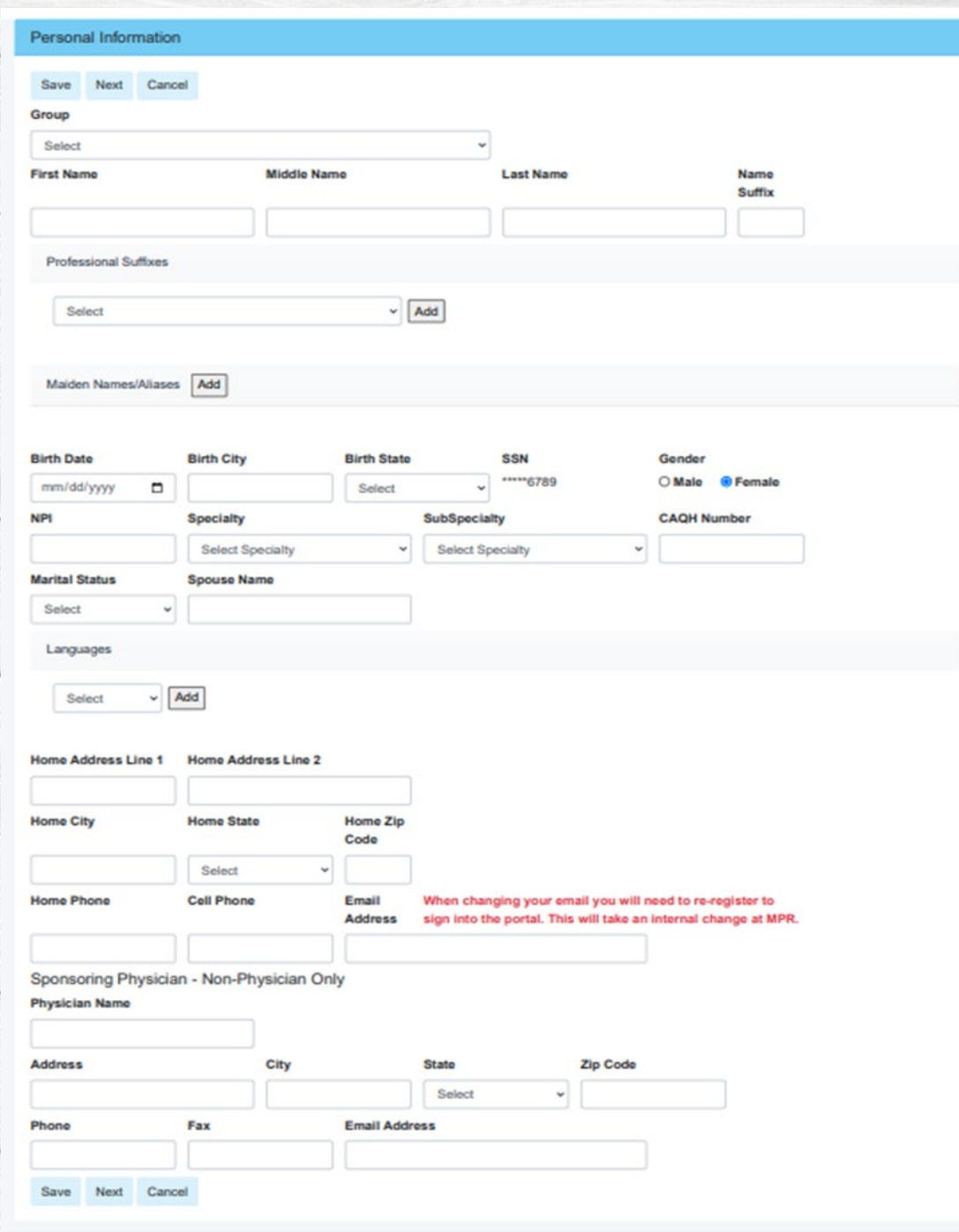

## Reappt App– Screen 2 Hospital Affiliations

- If you do not have any Hospital Affiliations, Select no and hit next.
- Please check the current hospital affiliations and dates, if anything needs changed, select "edit" and make the changes.
- If there are new affiliations that need to be added, select "Add Affiliation" and complete all the information and hit save.
- Repeat this for all your Hospital Affiliations.
- Once all Hospital Affiliations are entered, hit Next.

Medica

Provider

Resources

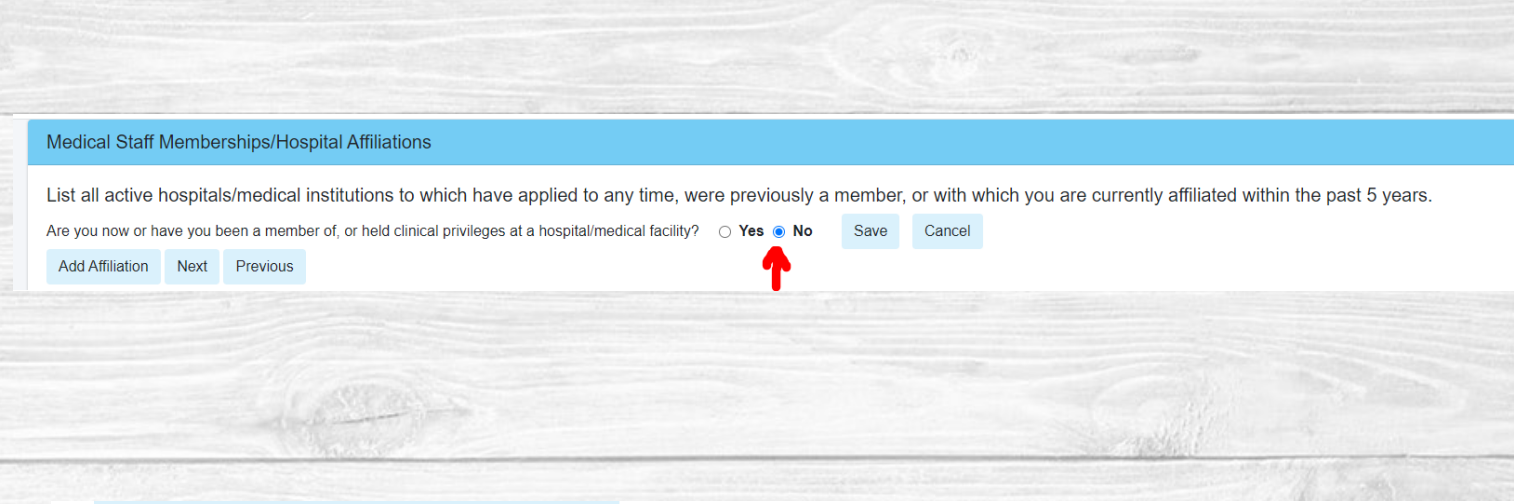

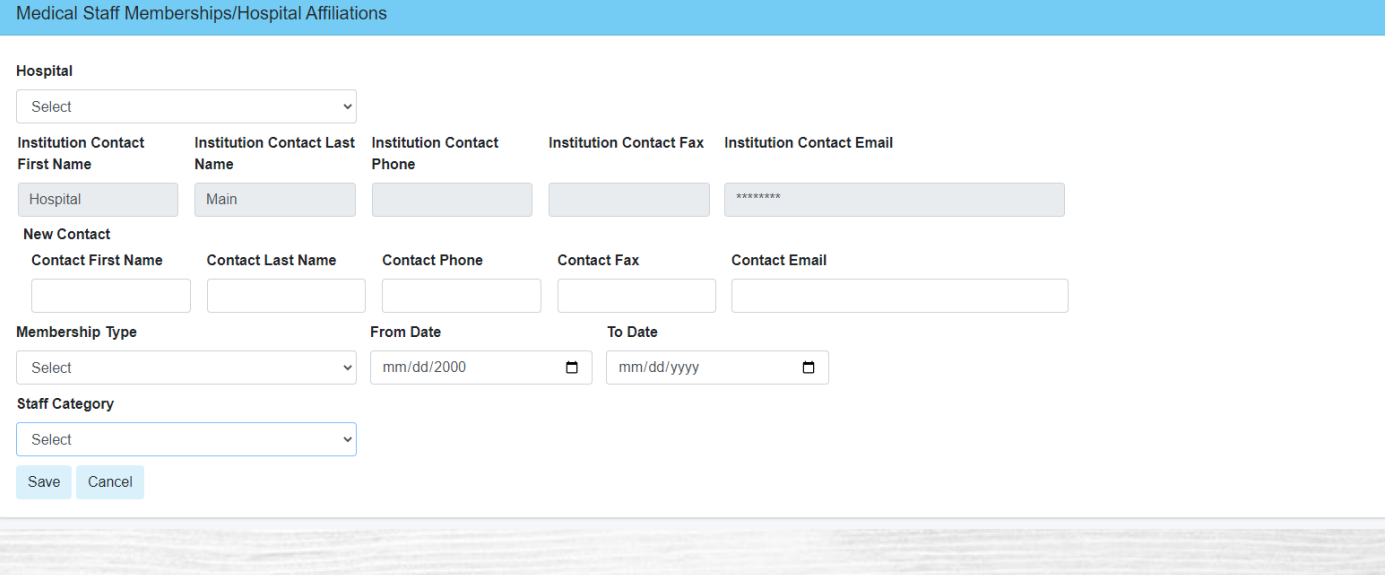

# Reappt App – Screen 3 **Certifications**<br>• If you do not have any board certifications,

- select "not applicable" at the top of the screen and hit next.
- Check the current board information for accuracy.
- If changes need to be made, select "edit" and update the information.
- **Regardless of your certification status, all 4 questions must be answered.**
- Hit Next. Medical Provider Resources

### Certifications

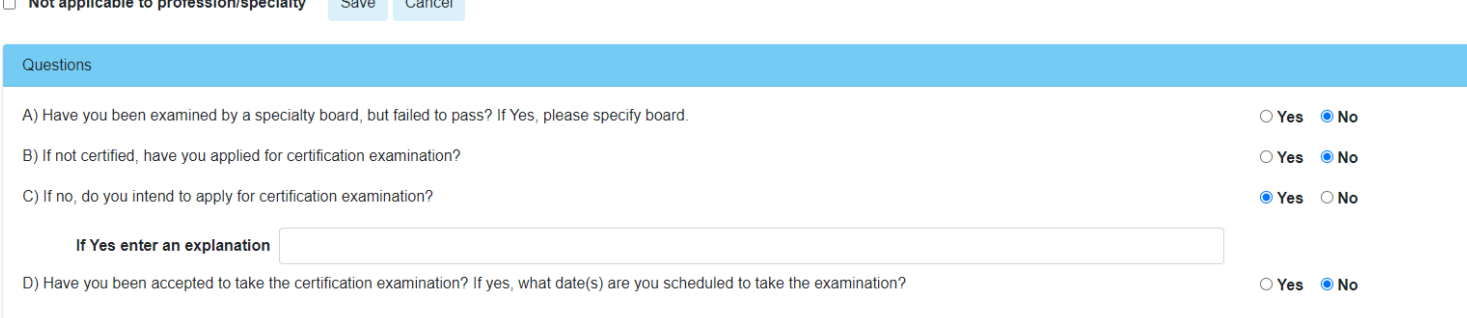

### Add Certification Next Previous

the contract of the contract of the con-

## Reappt App – Screen 4 CME/CEU Credits

- This page will not auto-fill and must be completed before you can submit your application.
- Answer the questions on this page.
- After answering the question, select "Upload Document" and follow the instructions on the pop-up box.

Medica

Provider

Resources

• Once complete, hit Next.

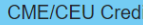

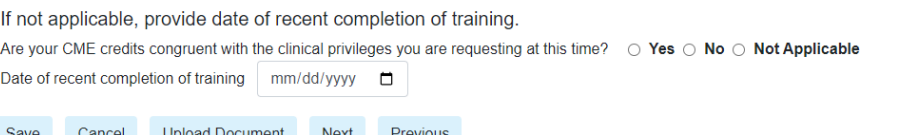

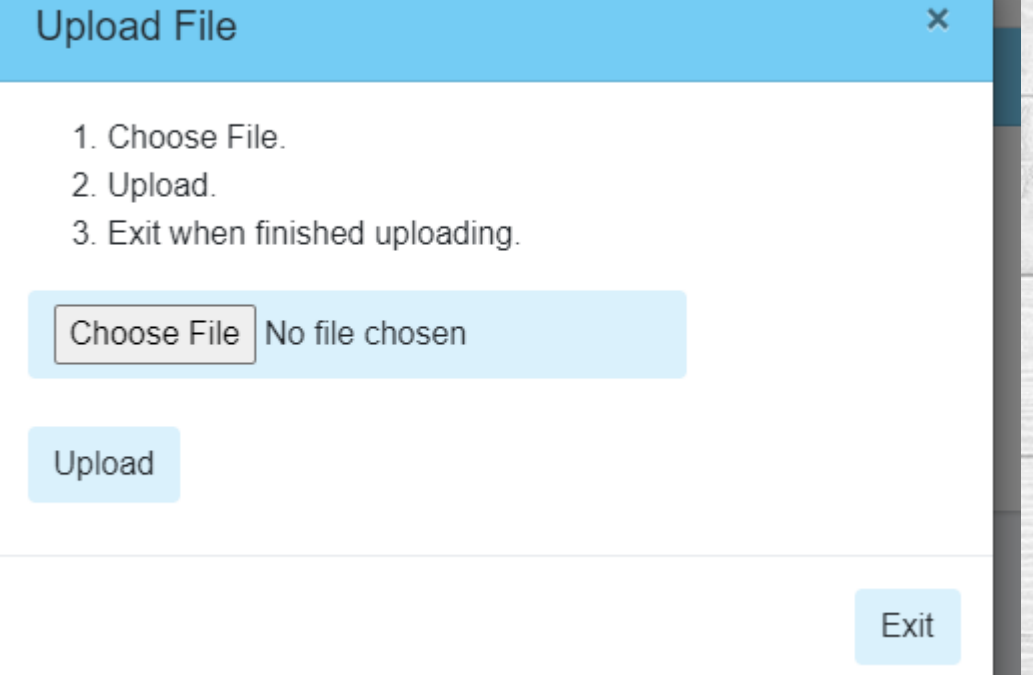

**The only time you should select "Not Applicable" is if you are a recent graduate (enter that date in) or if your privileges do not require CME/CEU – for example, Medical Assistants.**

## Reappt App – Screen 5 Licensure

- If you do not have a license, hit next.
- Check the current license information for accuracy.

Medical

Provider

Resources

- If any information needs to be updated, please select "edit" and make the appropriate changes.
- Hit next.

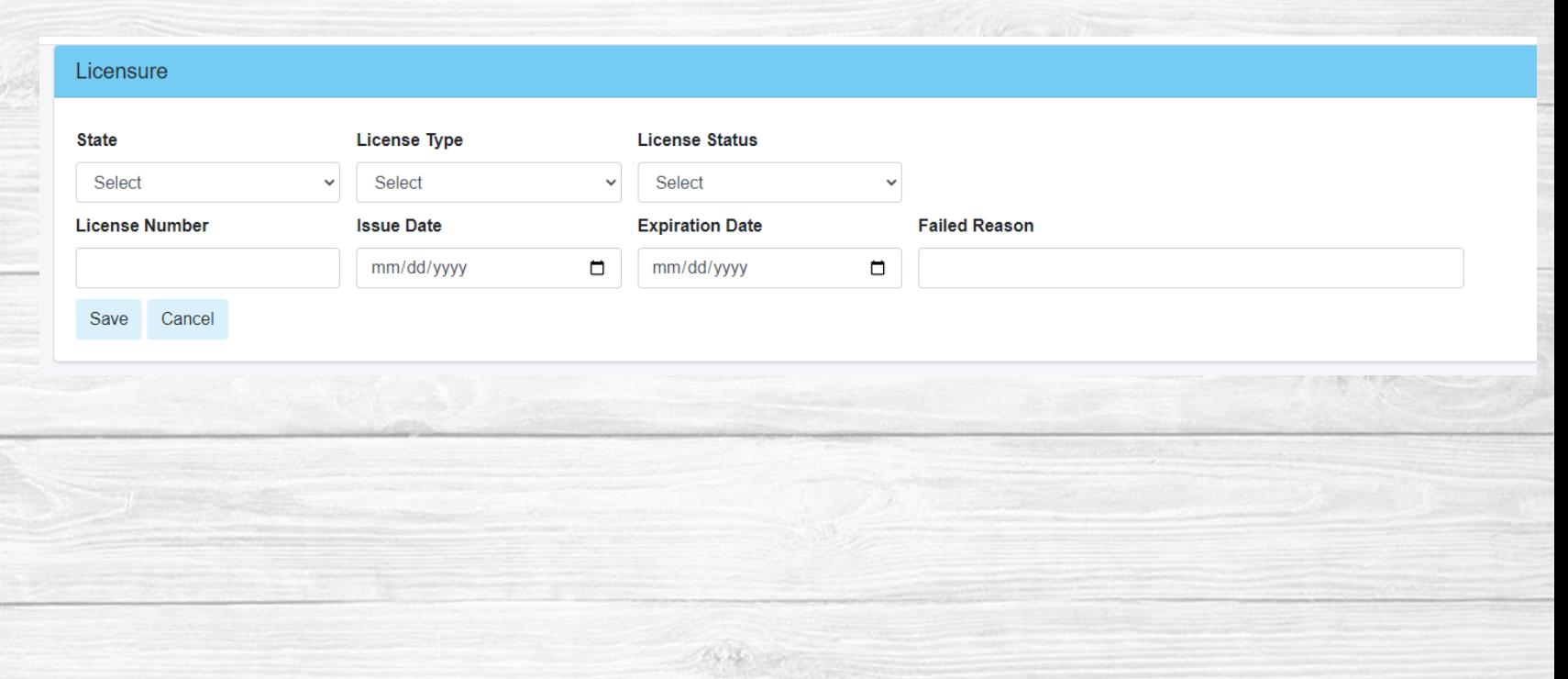

## Reappt App – Screen 6 DEA/BNDD Reg

- If you do not have a DEA/BNDD, hit next.
- Verify all recorded information is correct.
- Select "edit" if any information needs to be updated.

Medical

Provider

Resources

• Once all information has been entered, hit next.

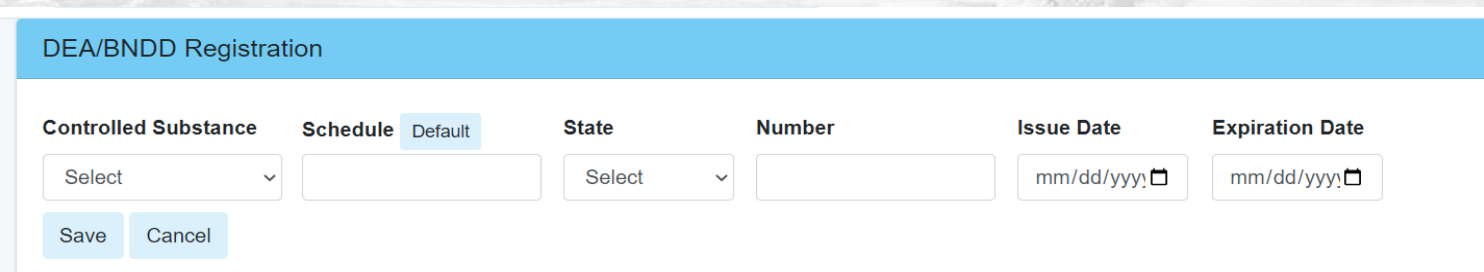

 $-04.15 -$ 

## Reappt App – Screen 7 Liability Ins

- Verify we still have the most accurate and up-to-date malpractice insurance.
- If any changes need to be made, select "edit"
- Once all Liability Insurance policies have been entered, hit next.

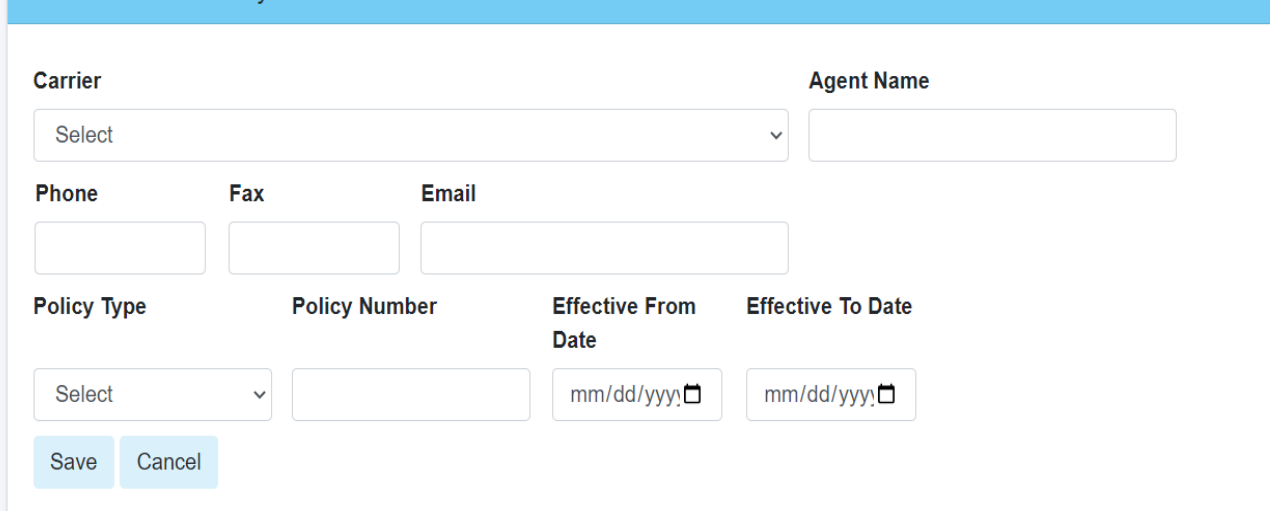

Professional Liability Insurance

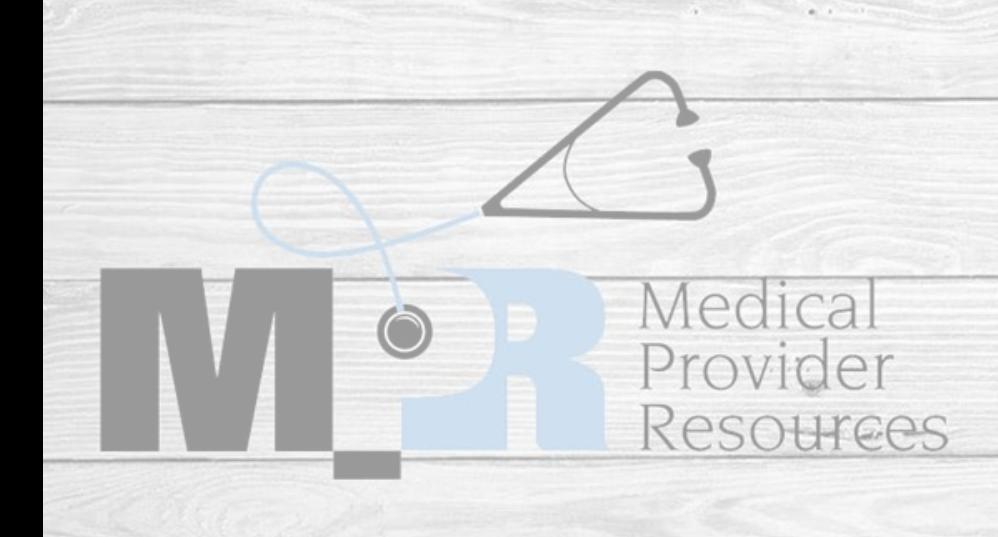

## Reappt App – Screen 8 Liability Ins

- This information will not auto-fill and will need to be completed.
- If you do not have any claims within the past 5 years to report, select "I do not have any claims to report within the past 5 years."
- Type in the Applicant name in the Applicant Signature slot and enter in the date. **NOTE – If you are a credentialing agent – type in the provider's name, not your name!**
- If you do have a claims to report, select "Add Malpractice Claim" and fill in all the information. Once complete, hit save – repeat for each claim.
- Once all claims have been entered, select Next.

Medica

Provider

Resources

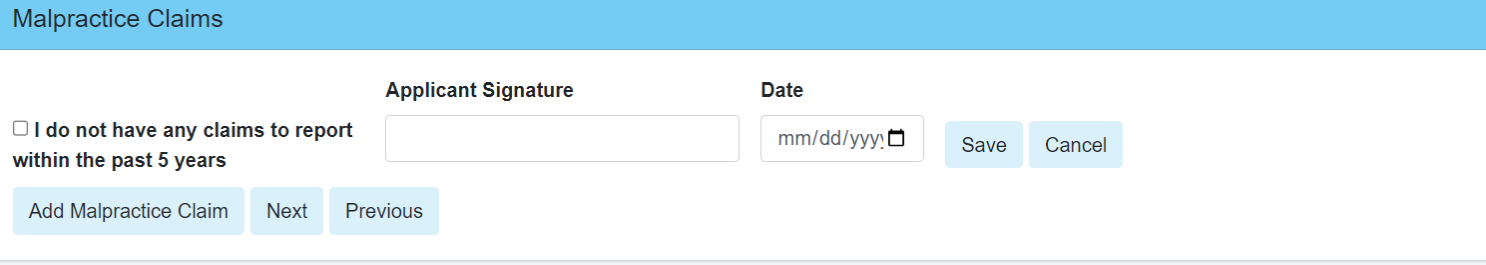

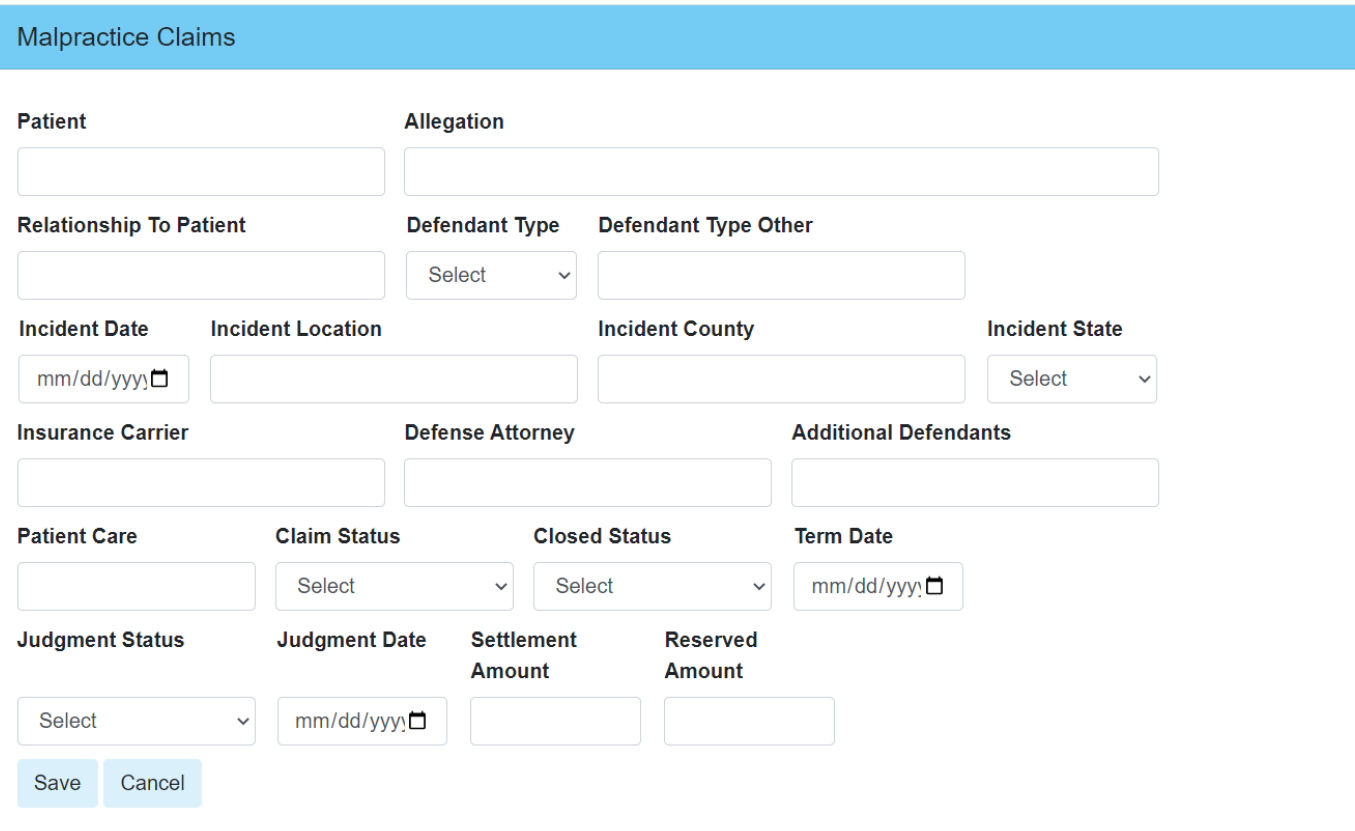

## **If you do not type in a signature your application will not be processed.**

## Reappt App – Screen 9 Professional Reference

- Go through the list of references and make sure that the Provider still wants to use this information for professional references.
- Select "edit" on each reference and make sure that we have an updated/current email address for every reference, select Active.
- Once all reference information has been entered/updated, hit next.

Medica

Provider

Resources

### **Professional References**

### Add Reference Next Previous

Professional references are required by hospital surveyors and a questionnaire with specific required questions will be mailed to these practitioners. List five (5) practitioners in your same professional discipline (e.g. physician to physician, APRN to APRN, PA to PA, LSCSW to LSCSW, etc.), who have personal knowledge of your current clinical abilities, ethical character, health status, and who will provide specific written comments on these matters upon request from the hospital and medical staff authorities. The named providers must have acquired the requisite knowledge through recent observation of your current practice over a reasonable period of time. None of the individuals that are used for a professional reference should be related to you by a family relationship. (Possible sources include: Chief of training program, department chair / chief, proctor, mentor, or practitioners in the same specialty). It would be helpful if you could notify these individuals that a professional reference request will be made and request they be attentive to the request. We must have all contact information.

### **Professional References First Name Middle Name Last Name Professional Suffix** Select **Address Line 1** Address Line 2 City **State Zip Code** Select Fax **Active** Phone Email  $\blacktriangledown$ Please mark this box if this person can be used as a current professional reference. You must haveat least 3 references marked active. Please note that if this box is not checked, the reference will NOT be contacted. Save Cancel

## Reappt App – Screen 10 Applicant Information

Medical

Provider

Resources

- Answer all questions on this page.
- If you answer 'yes' to any of these questions, an explanation is required.
- When complete, hit next.

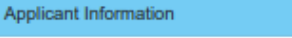

```
Next
Previous
```
### Cance

### native "ves", please provide a full explanation. If the question does not apply to you, please mark "no."

Have any of the following been voluntarily or involuntarily relinquished, denied, revoked, suspended, not renewed, canceled, placed on probation, subject to disciplinary action, terminated, restricted, sanctioned, limited, reduced, loss of, abolished, excluded assessed penalties; or have you been reported to, had any challenges to, or have proceedings toward any of those ends ever been instituted, or voluntary or involuntarily relinquished any items to these organizations while under investigation of, or in anticipation of any of these actions?:

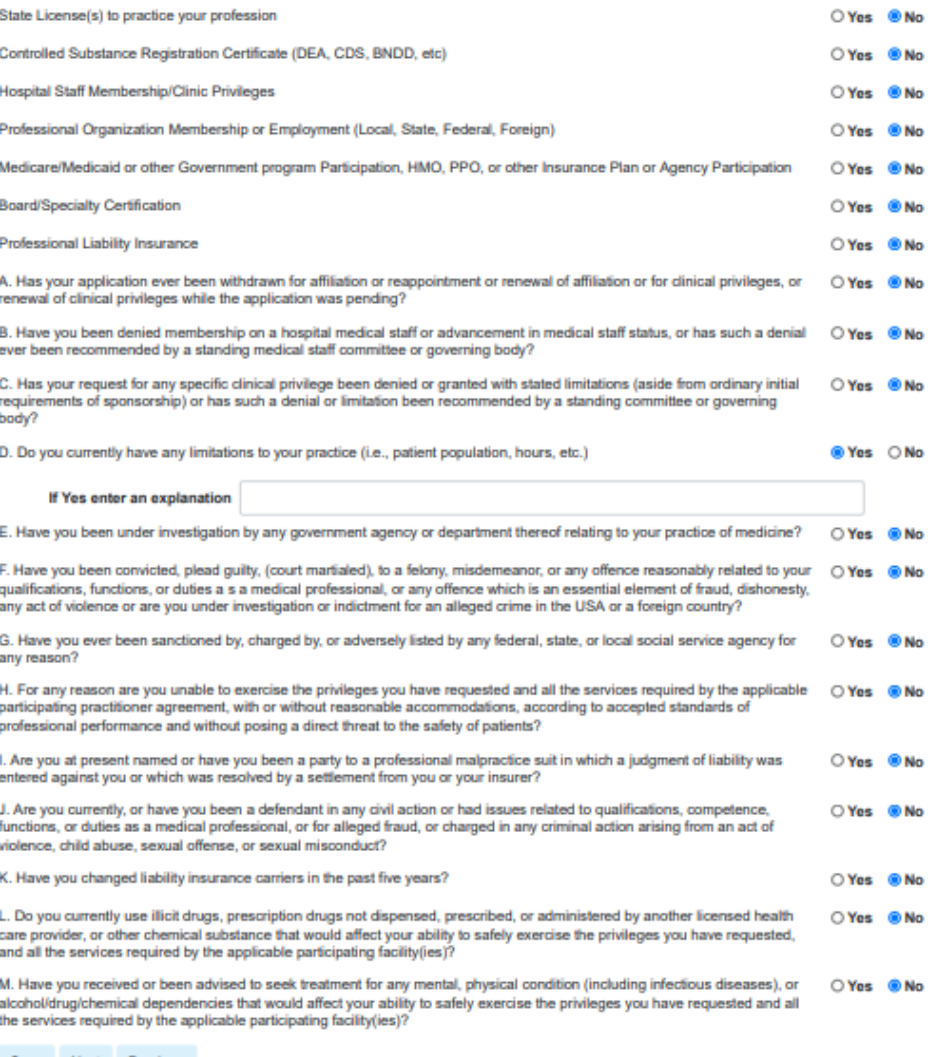

## Reappt App – Screen 11 Facilities

- Select the facilities where you want to reappoint.
- You will only see facilities listed where you currently hold privileges.
	- For example, if you have privileges at Ellinwood, Cypress, and Medicine Lodge – you will only see these three facilities listed.
- Once all facilities have been selected, hit next.

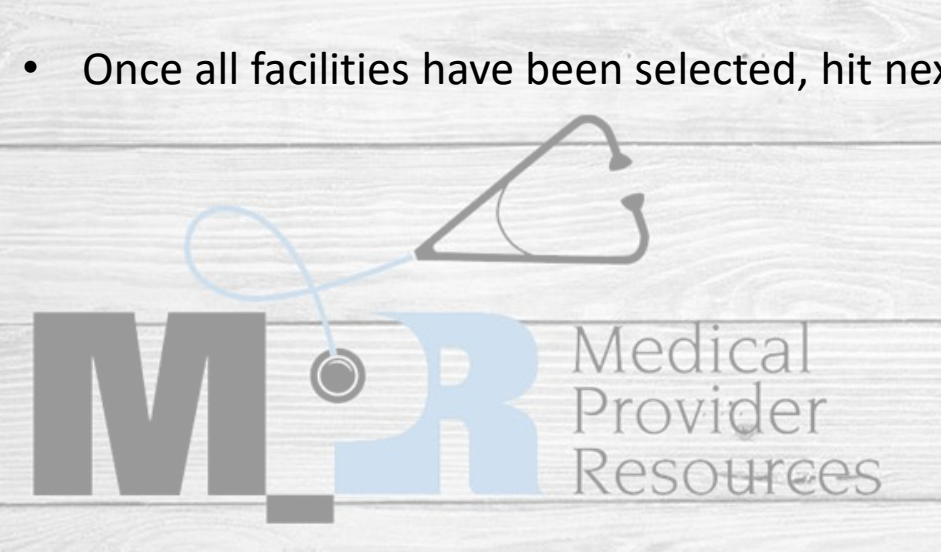

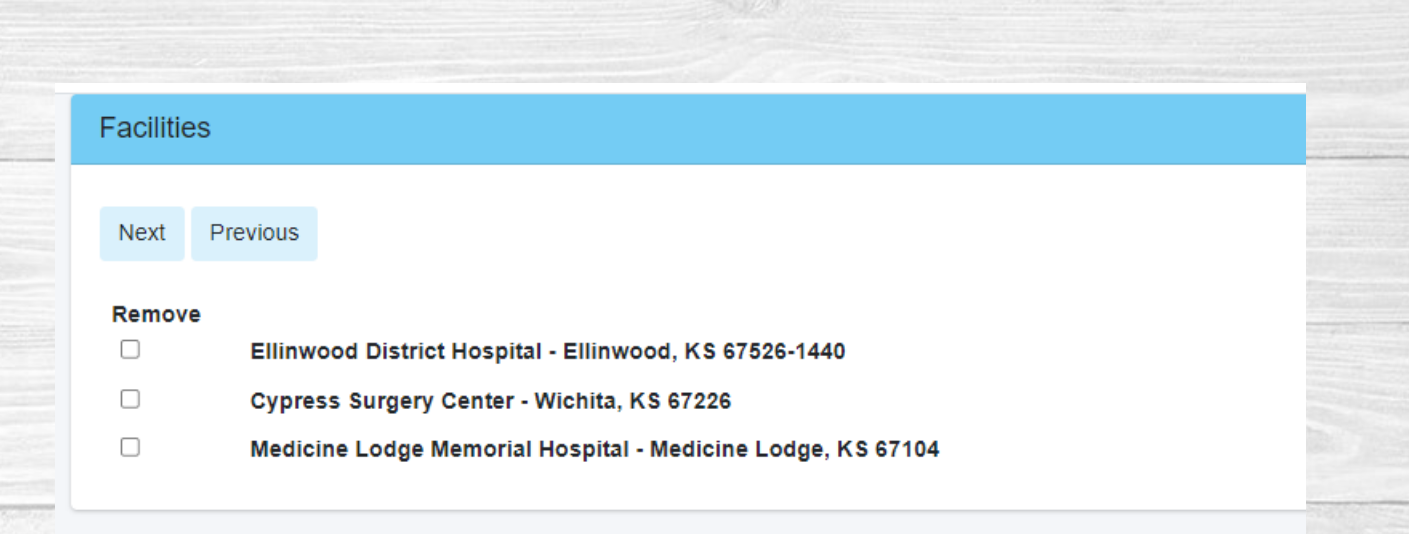

## Reappt App – Screen 12 Documents

- This screen is where you will upload all your documents.
- Click on the upload button to attach the document to you application – only one upload per slot is allowed
- All required documents are marked yes you will not be able to submit your application without all these uploaded.
- Once all documents are uploaded, hit next.

Medical

Provider

Resources

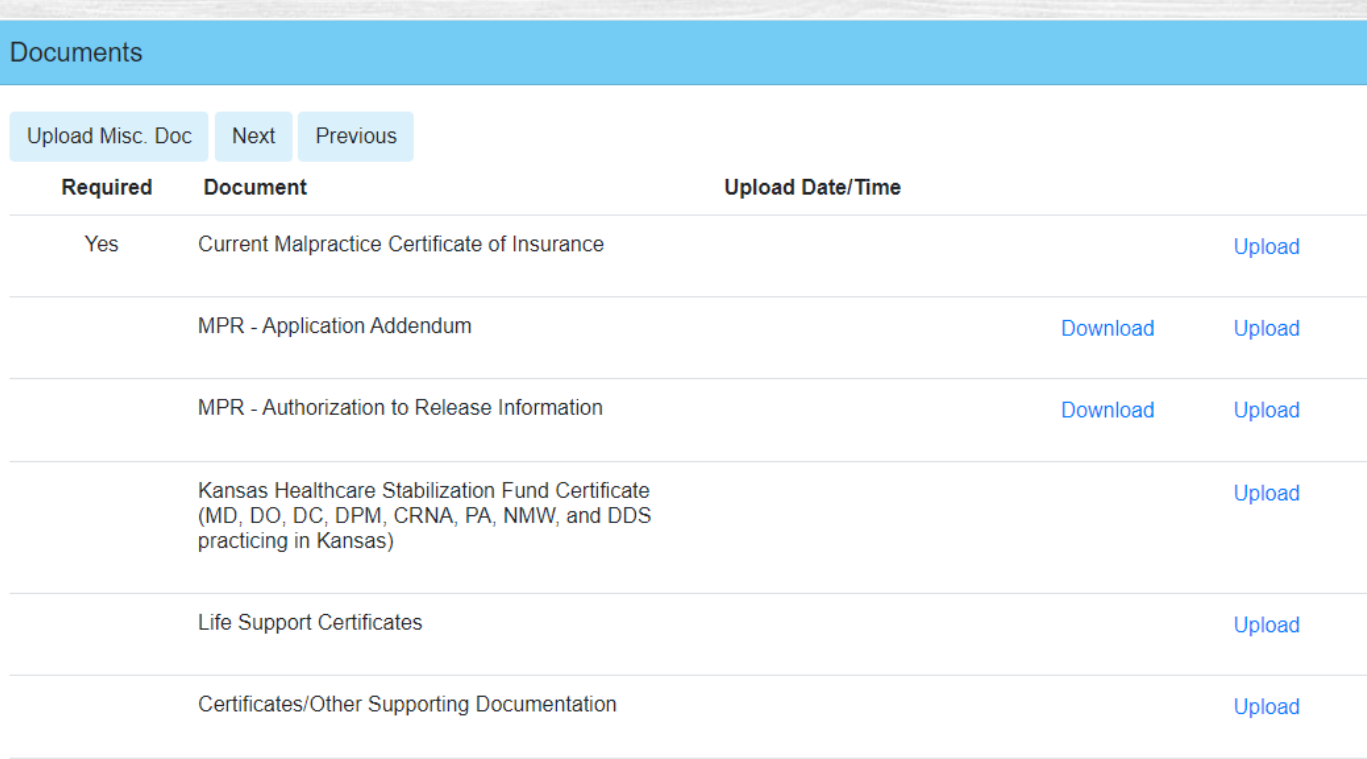

Download

Upload

Satanta District Hospital - Reappointment

Paperwork.pdf

## Reappt App – Screen 13 Submit and Sign

- If your application has all the required information and documents, you will see green checkmarks next to each section title and can click and submit.
- If you have a red X, you will need to revisit that page and complete the required information.
- After you have all green checkmarks, you can type in your signature and date of completion.
- **At this point, you may be required to submit a payment before you can complete the application.**

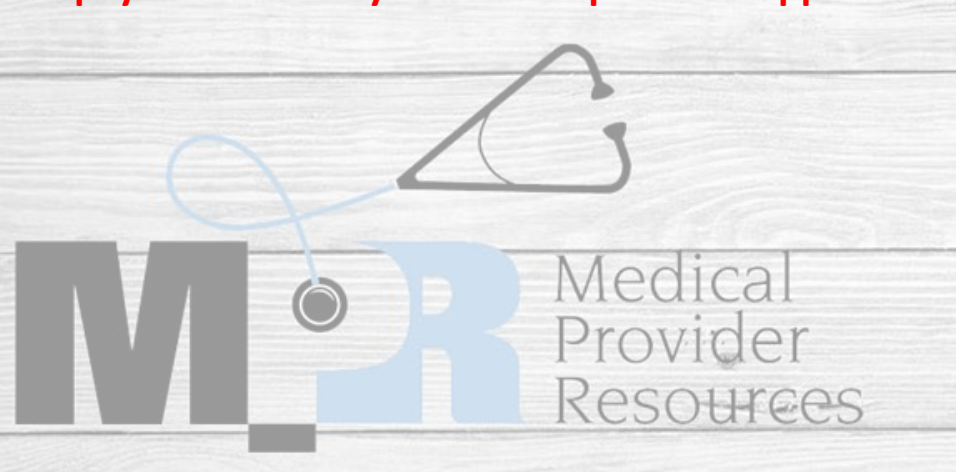

### Sign and Submit Initial Appointment Application

### Previous

⊙ Personal Information

- ◯ Hospital Affiliations  $\odot$  Certifications
- ◎ CME/CEU Credits

 $\odot$  Licensure

- **⊘** DEA/BNDD Reg
- $\odot$  Liability Insurance
- ⊙ Malpractice Claims
- $\odot$  References
- **⊘** Application Information

 $\odot$  Facilities

 $\odot$  Documents

**Applicant Signature** 

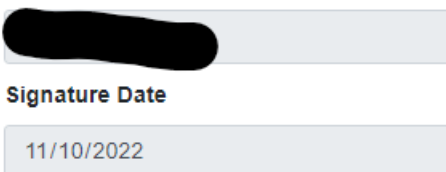

Cancel Submit

**PLEASE NOTE:** Once you hit submit, you cannot go back and make changes or upload documents. All required documents must be uploaded before you submit your application!!

## Congratulations! You have completed a Reappointment Application!

## Next, we will go over completing Document Updates.

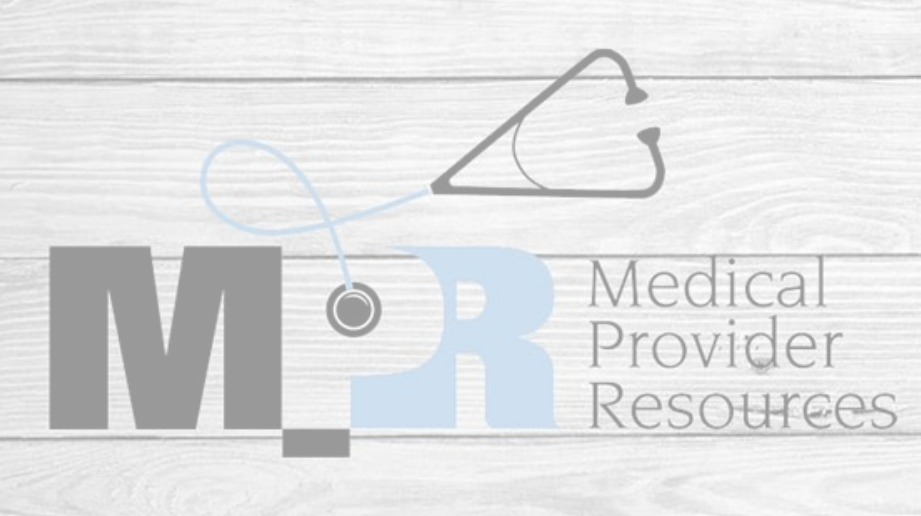

# Document Updates

- There are two ways to get the document update section.
	- o First, you can select "MPR Credentialing" in the upper left corner. Next, select "Document Updates"
	- o Second, you can select "Document Updates" on the left side of the screen.
- Once in Document Updates, if you have any upcoming expirable documents, you will see your name here.
- Select the "edit" button on the far right of the screen on the provider you wish to update.

Medica

Provider

Resources

 $\mathbf{M}$   $\stackrel{\frown}{\longrightarrow}$  MPR Credentialing **E** Initial Appointments Welcome to the MPR Credentialing Portal Document Updates If you've never had privileges at the facility that you're applying for, please click on the Initial Appointment button below.  $\mathbb{E}$  Reappointments **Initial Appointments** If you are renewing privileges that you've already been approved for, please click on the Reappointments button below. Reappointments If you are updating credentialing documents, please click on the Document Updates button below. Document Updates

### **Document Updates Queue Z** Include Unsubmitted **Last Name First Name Submit Date Expiration Date Term Date**  $\mathbf{z}$ 01/09/2023  $\mathbf{z}$ 01/09/2023 01/09/2023  $\mathbf{z}$ 01/09/2023  $\blacksquare$ 01/09/2023  $\mathbf{z}$  $\mathbf{z}$ 01/09/2023  $\mathbf{z}$ 01/09/2023 01/09/2023 図  $\mathbf{z}$ 01/09/2023  $\mathbf{z}$ 01/09/2023 1 2 3 4 5 Next

# Document Updates

- Once in this screen, you can check and edit current information.
- Select "edit" and change the Policy Information to match the upcoming policy.
- Select Upload Document and upload the new document.
- PLEASE NOTE: After choosing file, you will need to select "upload" before you hit exit.
- Repeat this for all document updates you have.

Medica

Provider

Resources

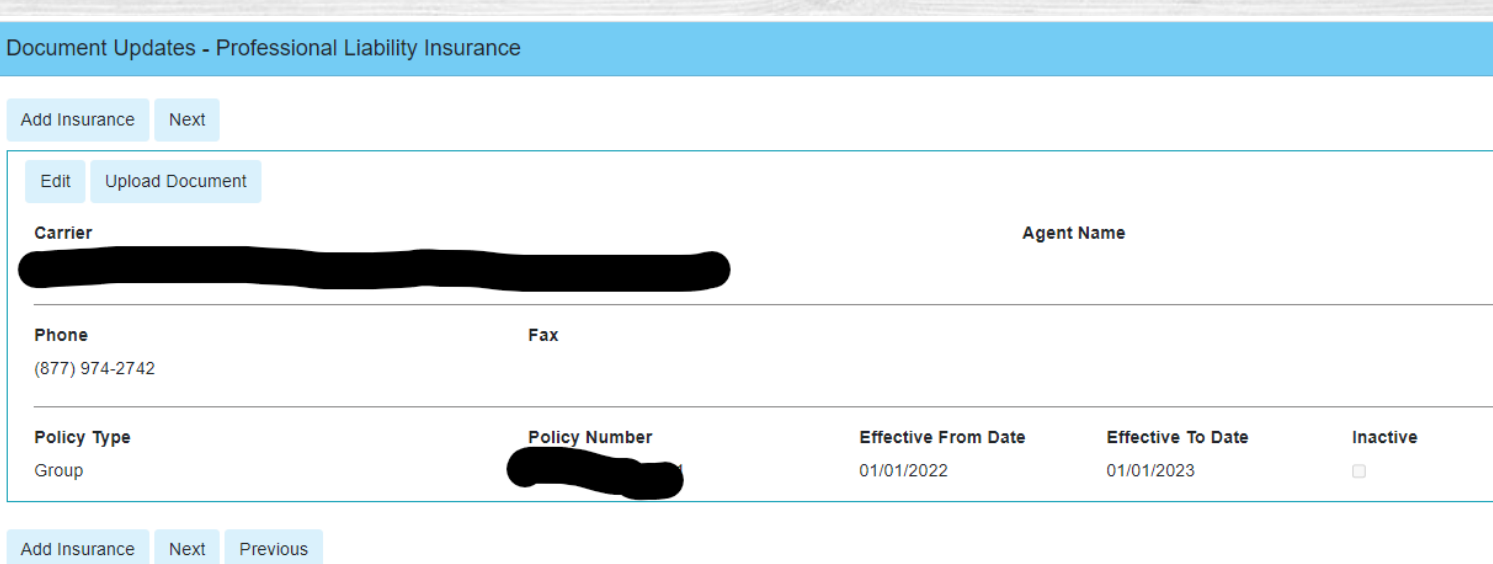

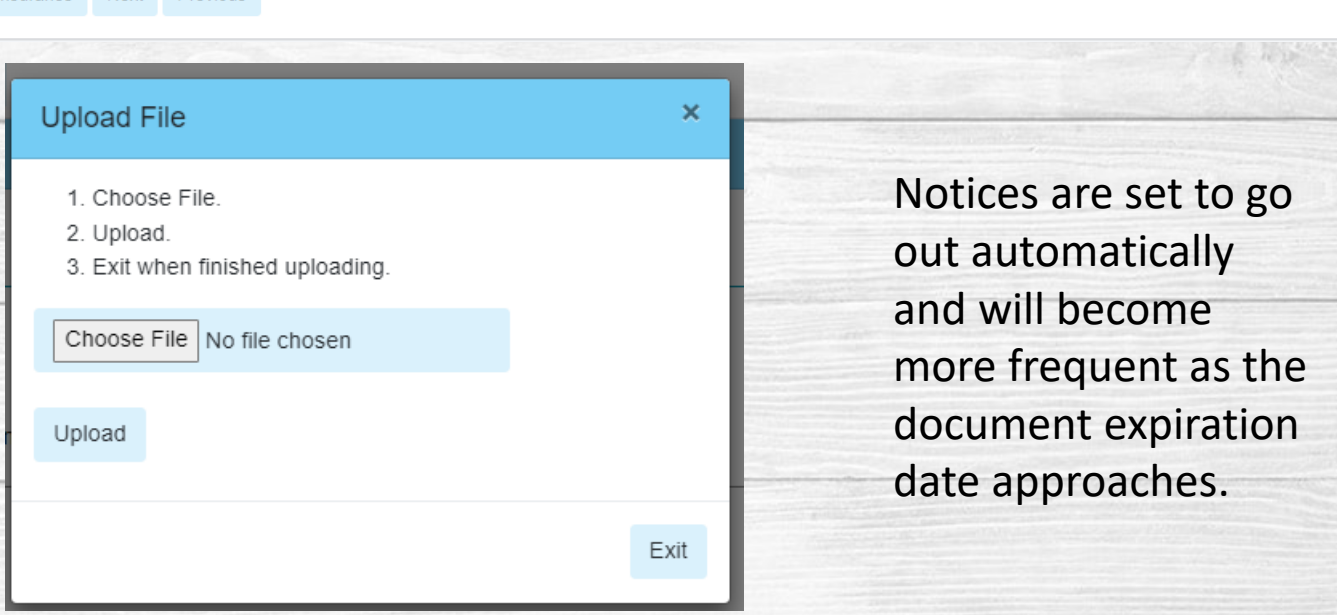

## Congratulations! You have completed Document Updates!

We hope that this was helpful and we appreciate your patience with us as we work on the bugs in our application system. If you have any questions or issues, please contact us – we are more than happy to help!

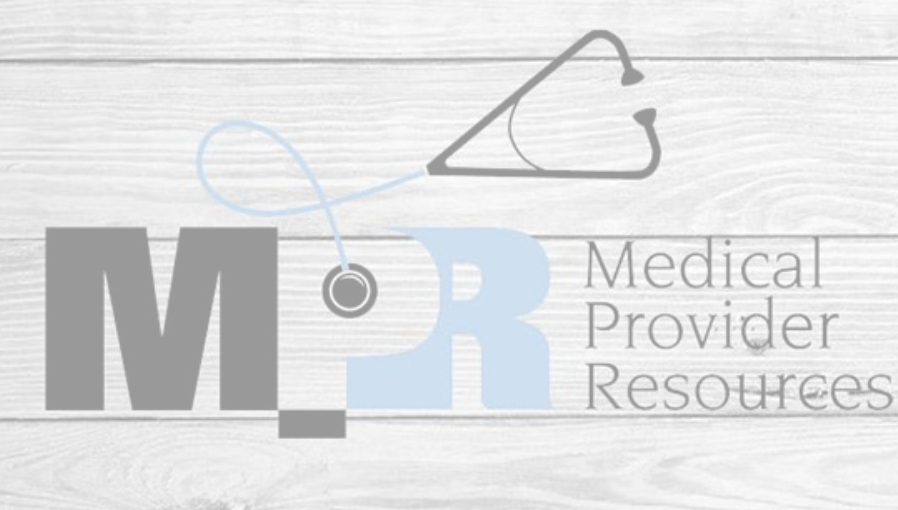

## Extra Information, Tips, and Tricks

- When registering, you will get the message, "*MPR has been notified. You will be contacted by a CVS specialist."* 
	- We go through the requests individually so it will not be an immediate response please don't register more than once as this causes delay.
	- Once the registration is approved, you should get an automatic notice with a link to set your pin and password. This does not always come through, so you will also get an email from Gennefer Muzzy with further instructions.
- For Credentialing Agents when adding a provider to your roster DO NOT USE YOUR EMAIL ADDRESS. Our system only allows one email per registration. By using the credentialing agent email in the provider email account, it locks both accounts and the registration cannot be approved.
- Initial and Reappointment if you do not upload current CMEs (with the exception on recent graduates) we cannot complete the application. There are two spots to upload CMEs – please use one of these!

Medica.

Provider

*<u>esources</u>* 

## Contact Information

If you have any further questions, please do not hesitate to contact us.

• For Registration, Initial, or Reappointment questions, contact Gennefer Muzzy at [gennefermuzzy@mprcred.com](mailto:gennefermuzzy@mprcred.com) or (316) 500-1304

• For Document Updates, contact documentupdates@mprcred.com

Medical

Provider

RASOHICAS